# Draco tera IP Gateway

ihse.

# Functional Quick Setup Guide Series 480

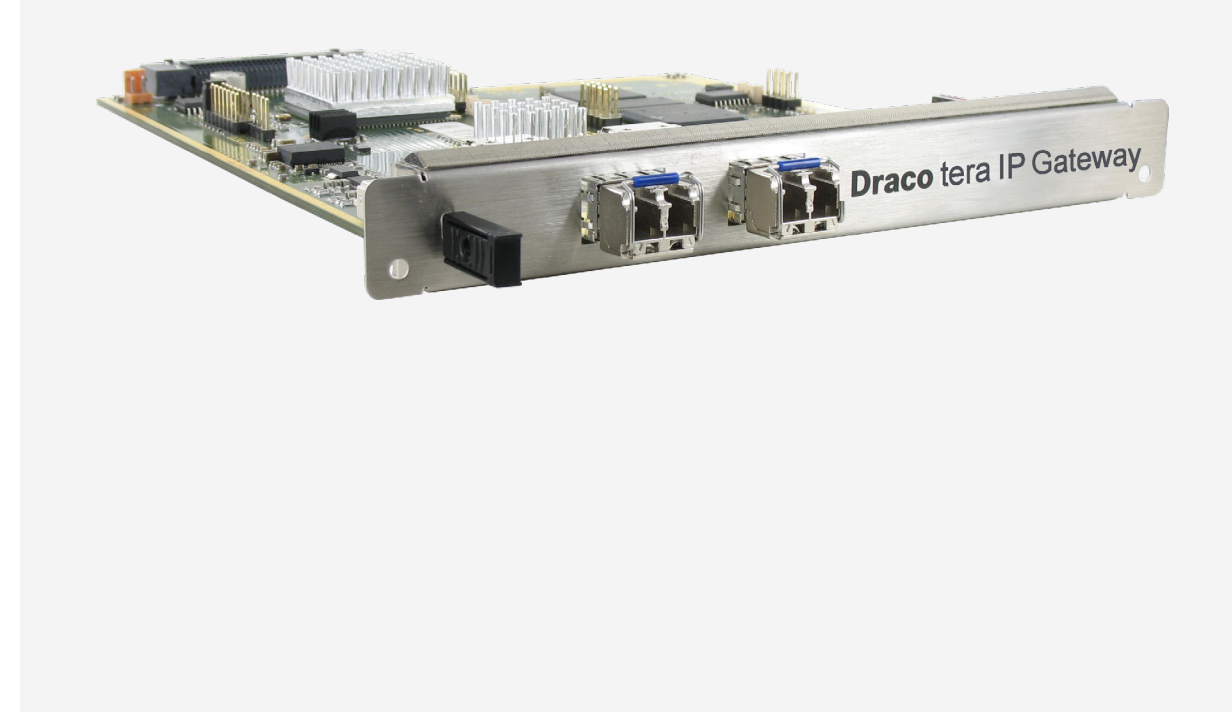

#### **Introduction**

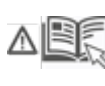

This manual contains important safety instructions as well as instructions for setting up the product and operating it. Read carefully through the User Manual before you switch on the product. Observe the general safety instructions (see chapter [2,](#page-7-0) page [8\)](#page-7-0) and additional instructions in the respective chapters.

#### **Product Identification**

The model and serial number of your products are indicated on the bottom of our products. Always refer to this information when you need to contact your distributor or the support of IHSE GmbH (see chapter [11,](#page-41-0) page [42\)](#page-41-0).

#### **Trademarks and Trade Names**

All trademark and trade names mentioned in this document are acknowledged to be the property of their respective owners.

#### **Validity of this Manual**

This manual applies to all products of the Draco tera IP Gateway. Please note the change log for this manual in chapter [15,](#page-45-0) page [46.](#page-45-0)

The manufacturer reserves the right to change specifications, functions or circuitry of the series described here without notice. Information in this manual can be changed, expanded, or deleted without notice. You can find the current version of the manual in the download area of our website.

#### **Copyright**

© 2022. All rights reserved. This manual may not be reproduced in any manner without the prior written consent of the manufacturer.

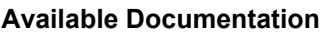

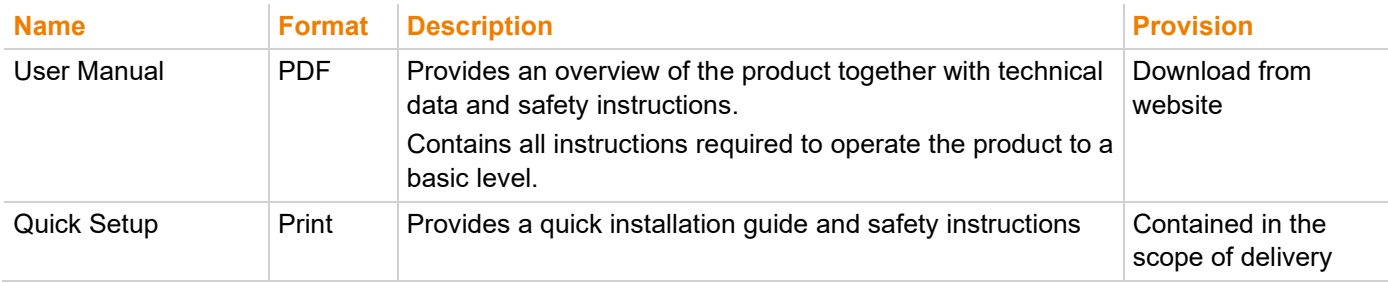

#### **Contact**

IHSE GmbH Benzstraße 1 88094 Oberteuringen **Germany** phone: +49 7546-9248-0 fax: +49 7546-9248-48 e-mail: [info@ihse.com](mailto:info@ihse.com) website: [https://www.ihse.com](https://www.ihse.com/)

# <span id="page-2-0"></span>**Table of Contents**

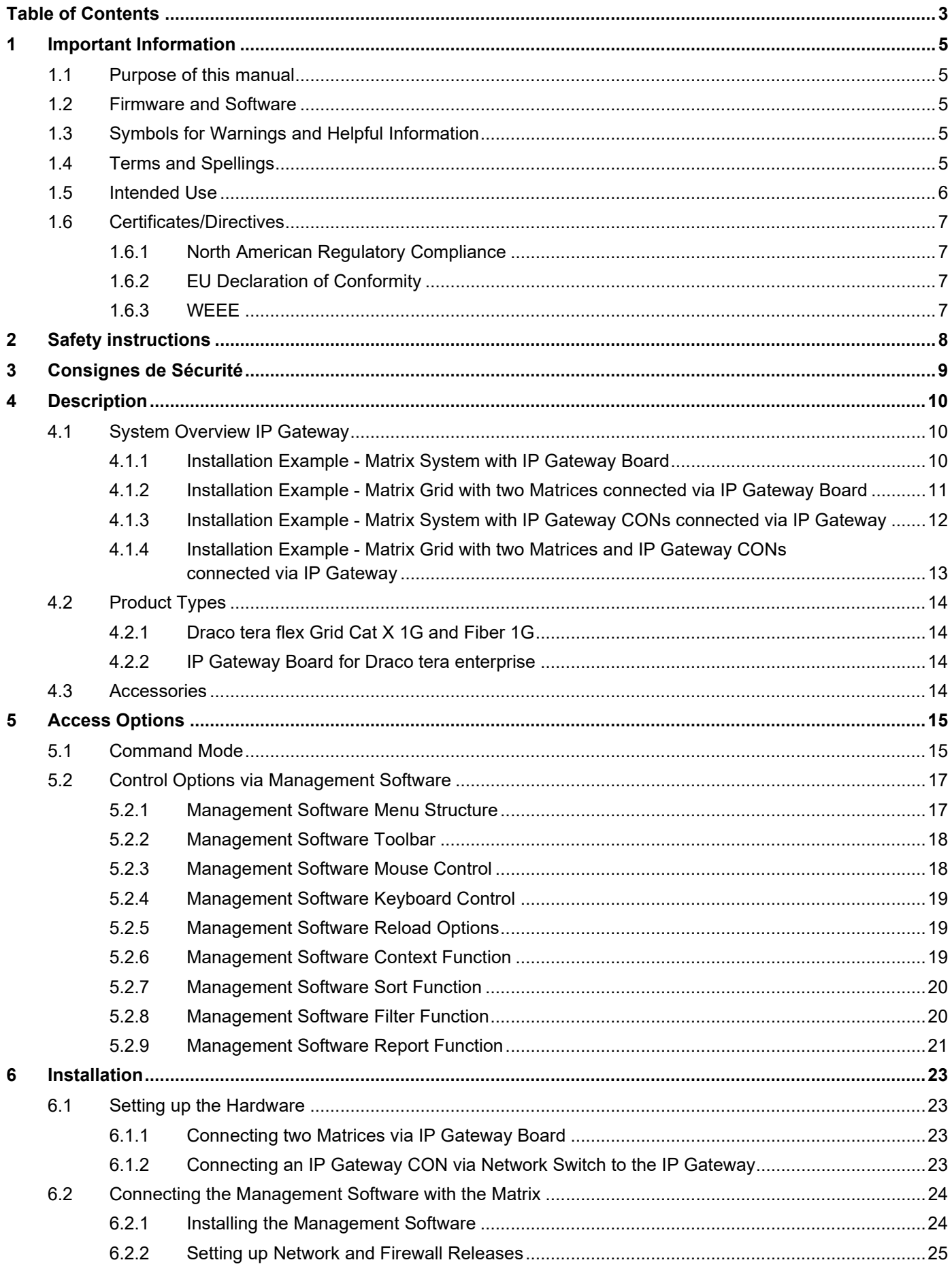

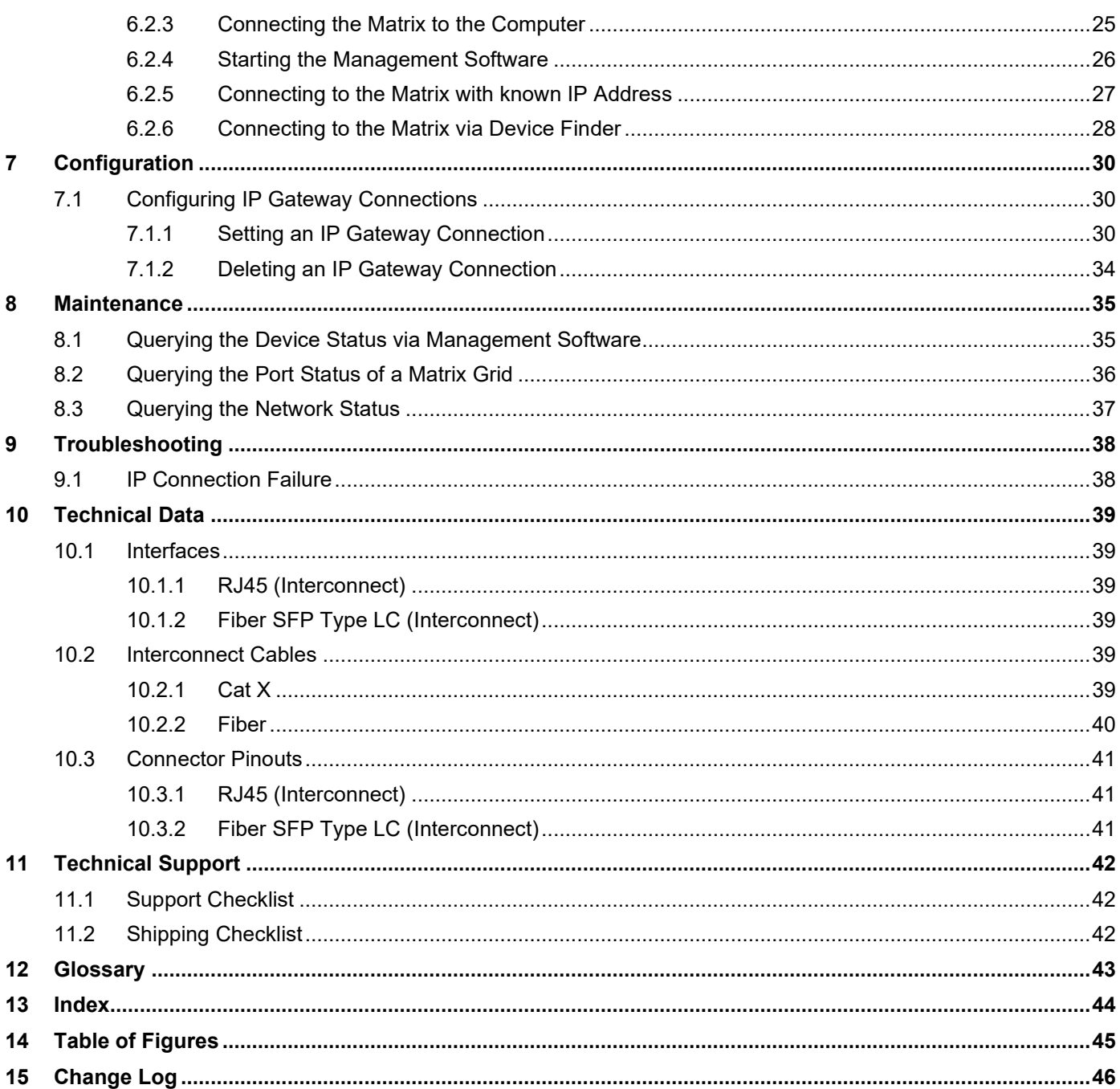

# <span id="page-4-0"></span>**1 Important Information**

# <span id="page-4-1"></span>**1.1 Purpose of this manual**

This manual describes the settings for using Draco tera IP Gateways with Draco vario IP Gateway CONs. This manual serves as a supplement to the Draco tera manuals. For comprehensive information about IHSE matrix systems, please refer to the Draco tera manuals.

# <span id="page-4-2"></span>**1.2 Firmware and Software**

The information in this manual refers to the latest extender firmware available at the date of manual release. Please refer to the change log (see chapter [15,](#page-45-1) page [46\)](#page-45-1) for user manual updates.

# <span id="page-4-3"></span>**1.3 Symbols for Warnings and Helpful Information**

The meaning of the symbols used for warnings and helpful information in this manual is described below:

### **WARNING**

WARNING indicates a hazardous situation which, if not avoided, could result in death or serious injury.

## **CAUTION**

CAUTION, used with the safety alert symbol, indicates a hazardous situation which, if not avoided, could result in minor or moderate injury.

### **NOTICE**

NOTICE identifies information, if not observed, endangers the functionality of your device or the security of your data.

This symbol indicates instructions for procedures recommended by the manufacturer for an effective utilization of the device potential.

**T** This symbol indicates information about special features on the device or when using device and function variants.

# <span id="page-4-4"></span>**1.4 Terms and Spellings**

Uniform terms and spellings are used in this manual for better readability or easier assignment.

The following spellings are used for products and system descriptions:

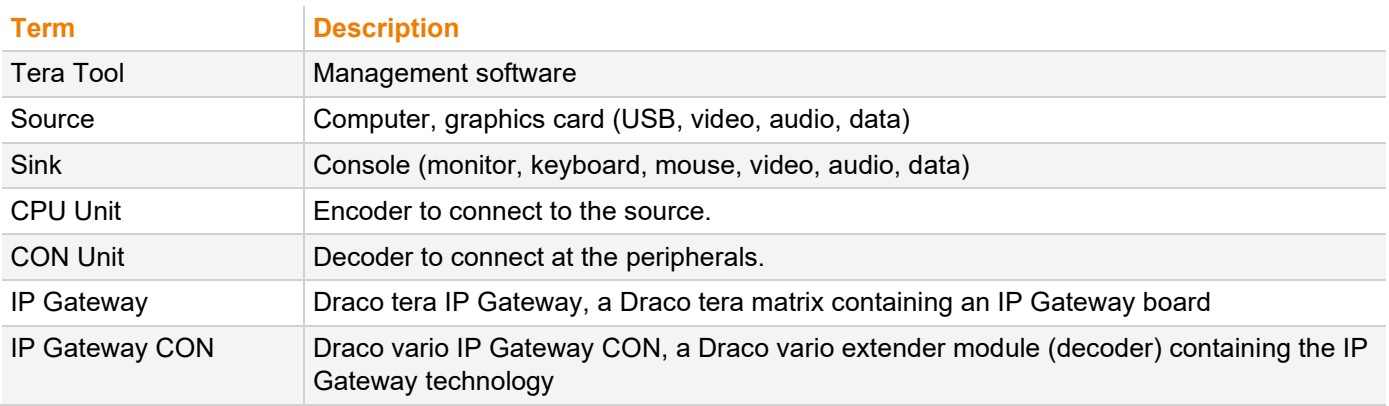

#### The following spellings are used for keyboard commands:

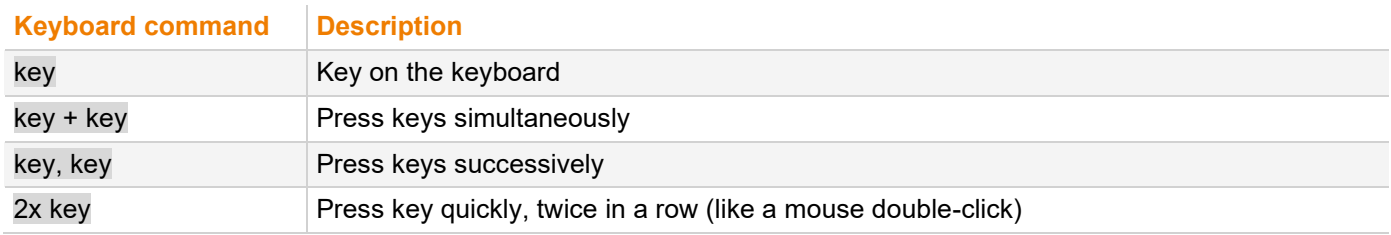

The following spelling is used for, e.g., descriptions of editing files or updating firmware:

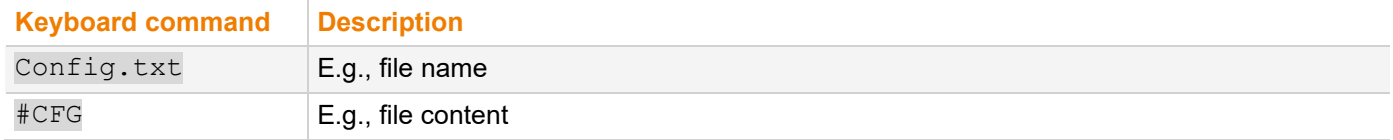

The following spellings are used for software descriptions:

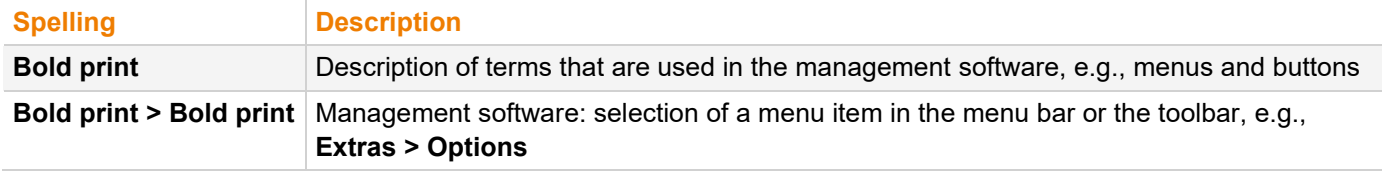

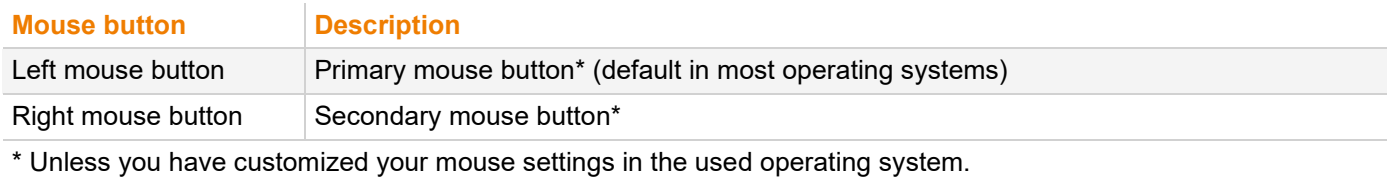

Descriptions containing "click", "mouse click" or "double-click" each means a click with the primary (left) mouse button. If the right mouse button has to be used, this is explicitly declared in the description.

### <span id="page-5-0"></span>**1.5 Intended Use**

The IP Gateway is used to establish connections via IP from consoles (monitor, keyboard, mouse, and other peripheral devices) to various sources.

The 10G IP Gateway board, available for Draco tera enterprise and Draco tera flex can be configured for eight 1G KVM channels to connect to other IP Gateways or to IP Gateway CONs for transmitting KVM, audio and data signals. The connection between the IP Gateways or between an IP Gateway CON and a network switch can be made by 10G fiber cables.

#### **NOTICE**

#### **Interferences when the immunity limit values are exceeded**

If the limit values listed in EN55024 are exceeded, reliable and fault-free functioning of the devices cannot be guaranteed.

#### **NOTICE**

#### **Radio interference in a domestic environment**

This is a Class A product. In a domestic environment, this product may cause radio interference in which case the user may be required to take adequate measures.

- $\rightarrow$  Follow the safety and installation instructions given in this manual.
- Use connection cables according to the specifications for the length and type given in this manual.

### <span id="page-6-0"></span>**1.6 Certificates/Directives**

### <span id="page-6-1"></span>**1.6.1 North American Regulatory Compliance**

This equipment has been found to comply with the limits for a Class A digital device, pursuant to Part 15 of the FCC Rules. These limits are designed to provide reasonable protection against harmful interference when the equipment is operated in a commercial environment. This equipment generates, uses, and can radiate radio frequency energy and, if not installed and used in accordance with the instruction manual, may cause harmful interference to radio communications. Operation of this equipment in a residential area is likely to cause harmful interference in which case the user will be required to correct the interference at his own expense.

Changes or modifications not expressly approved by the party responsible for compliance could void the user's authority to operate the equipment.

Shielded cables must be used with this equipment to maintain compliance with radio frequency energy emission regulations and ensure a suitably high level of immunity to electromagnetic disturbances.

All power supplies are certified to the relevant major international safety standards.

### <span id="page-6-2"></span>**1.6.2 EU Declaration of Conformity**

Please find the EU Declaration of Conformity for the device under: [www.ihse.com/eu-declaration-of-conformity](http://www.ihse.com/eu-declaration-of-conformity)

A copy of the original, product-specific EU Declaration of Conformity can be provided upon request. For contact details, see page 2 of this manual.

### <span id="page-6-3"></span>**1.6.3 WEEE**

The manufacturer complies with the EU Directive 2012/19/EU on the prevention of waste electrical and electronic equipment (WEEE).

The device labels carry a respective marking.

# <span id="page-7-0"></span>**2 Safety instructions**

To ensure reliable and safe long-term operation of your device, please note the following guidelines:

- $\rightarrow$  Read this user manual carefully.
- Read the manual for the chassis in which the extender modules are installed. The instructions, safety and warning notes contained therein must also be observed.
- Only use the device according to this user manual. Failure to follow the instructions described can result in personal injury, damage to the device, or endanger the security of your data.
- **→** Take any required ESD precautions.

#### **Installation Location**

While operating the device can get warm. Damage to the device can occur in a damp environment.

- $\rightarrow$  Use the device only in dry, indoor environments.
- $\rightarrow$  Use the device only in a room with adequate ventilation.
- Place the device at a sufficient distance from the operator.

#### **Connection**

- Check the device for visible damage before connecting it.
- $\rightarrow$  Only connect the device if the device and the ports are not damaged.
- Only use cables supplied by the manufacturer or cables that comply with the technical specification, see chapter [10,](#page-38-6) page [39.](#page-38-6)
- Only connect the device to KVM devices using the interconnecting cable not to other devices, particularly not to telecommunications or network devices.

# <span id="page-8-0"></span>**3 Consignes de Sécurité**

Pour garantir un fonctionnement fiable et sûr de votre périphérique à long terme, veuillez respecter les directives suivantes :

- Lisez attentivement ce manuel d'utilisation.
- Lisez le manuel d'utilisation du châssis dans lequel les modules d'extension sont installés. Les instructions, les consignes de sécurité et les avertissements qu'il contient doivent également être respectés.
- N'utilisez le périphérique que conformément à ce manuel d'utilisation. Le non-respect des instructions décrites peut entraîner des blessures corporelles, endommager le périphérique ou mettre en danger la sécurité de vos données
- Prenez toutes les précautions nécessaires contre les décharges électrostatiques.

#### **Emplacement de l'installation**

Pendant le fonctionnement, le périphérique peut chauffer. Le périphérique peut être endommagé dans un environnement humide.

- N'utilisez le périphérique que dans un environnement sec et intérieur.
- N'utilisez le périphérique dans un lieu correctement ventilée.
- ◆ Placez le périphérique à une distance suffisante de l'opérateur.

#### **Connexion**

- Avant de connecter le périphérique et les unités d'alimentation, vérifiez qu'ils ne présentent pas de dommages visibles.
- Seulement connectez le périphérique que si le périphérique et les ports ne sont pas endommagés.
- Seulement utilisez des câbles fournis par le fabricant ou des câbles conformes aux spécifications techniques, voir chapitre [10,](#page-38-6) page [39.](#page-38-6)
- Ne connectez le périphérique qu'à des périphériques KVM à l'aide du câble d'interconnexion pas à d'autres périphériques, en particulier pas à des périphériques de télécommunications ou de réseau.

# <span id="page-9-0"></span>**4 Description**

# <span id="page-9-1"></span>**4.1 System Overview IP Gateway**

The current Draco tera flex allows to configure one of the two 10G interfaces for using as IP Gateway with eight IP KVM channels per rack unit.

### <span id="page-9-2"></span>**4.1.1 Installation Example - Matrix System with IP Gateway Board**

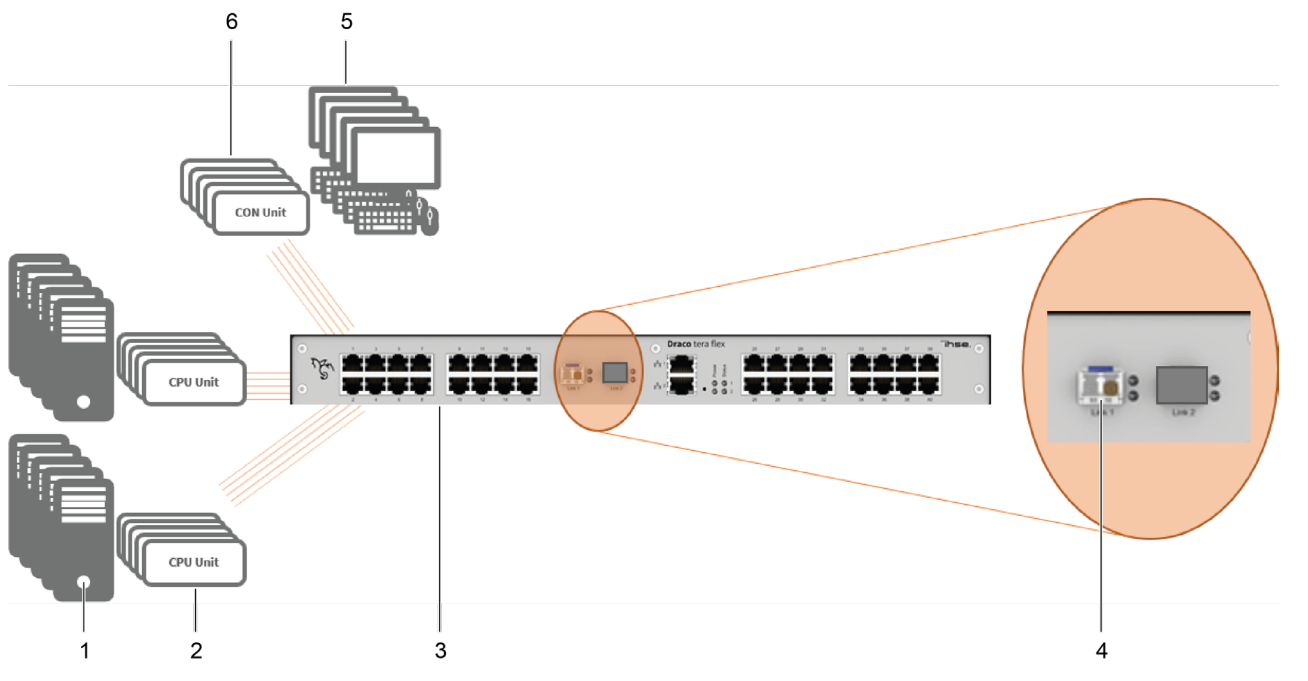

*Fig. 1 Example 1 - Matrix system installation with IP Gateway board*

- 1 Sources
- 2 CPU Units
- 3 Draco tera flex, with 10G IP Gateway board, configurable for eight 1G KVM channels
- 4 Single-Mode Fiber LC Duplex for up to eight 1G KVM channels

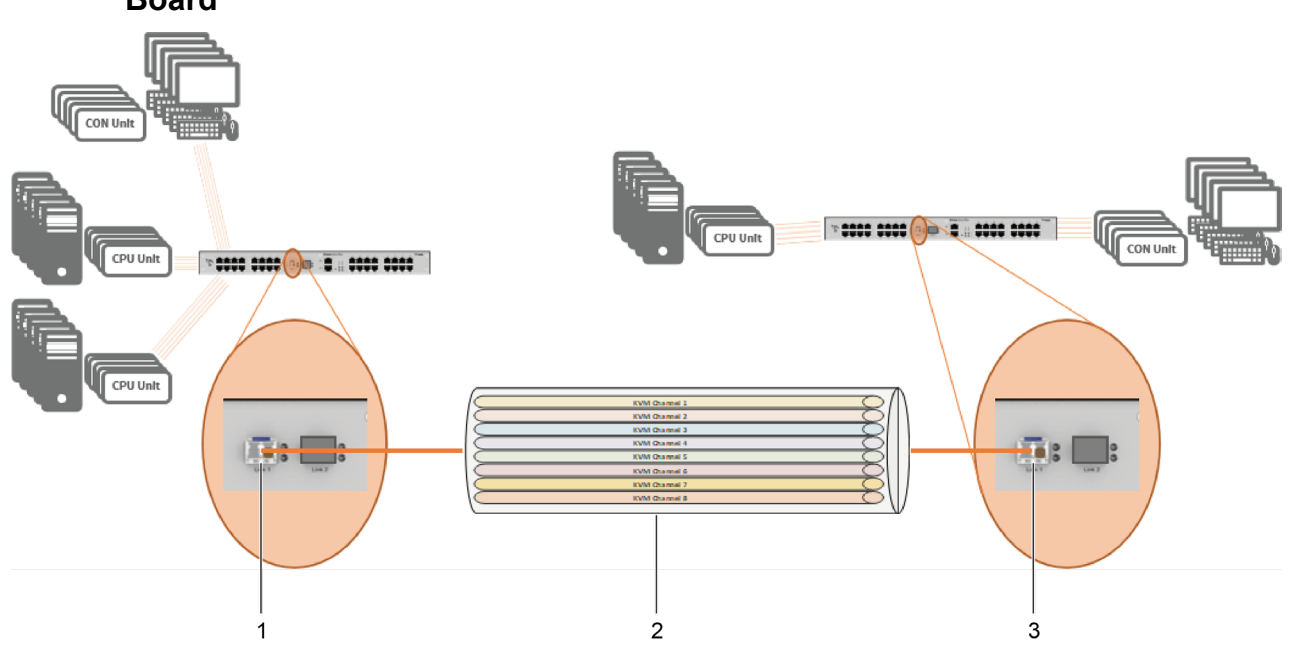

### <span id="page-10-0"></span>**4.1.2 Installation Example - Matrix Grid with two Matrices connected via IP Gateway Board**

*Fig. 2 Example - Matrix Grid Installation with two Matrices connected via IP Gateway Board*

- 1 Draco tera flex, with 10G IP Gateway board, configured for eight 1G KVM channels
- 3 Draco tera flex, with 10G IP Gateway board, configured for eight 1G KVM channels
- 2 10G straight fiber cable with eight 1G KVM channels

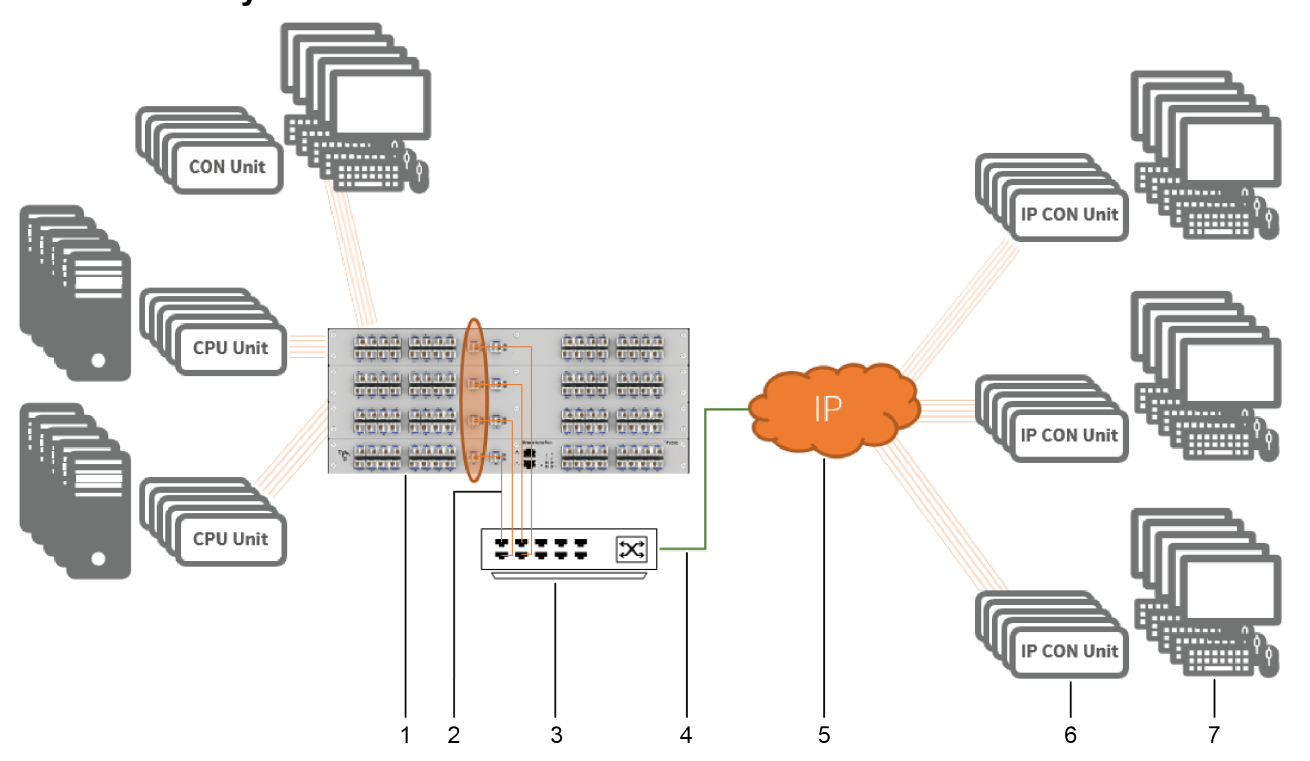

### <span id="page-11-0"></span>**4.1.3 Installation Example - Matrix System with IP Gateway CONs connected via IP Gateway**

*Fig. 3 Example - Matrix system with IP Gateway CONs connected via IP Gateway*

- 1 Draco tera flex, with 10G IP Gateway board, configured for eight 1G KVM channels
- 2 10G straight fiber cable with eight 1G KVM channels
- 4 4x 10G network cable
- 5 Distributed network
- 6 IP Gateway CONs
- 7 Consoles

3 Network switch

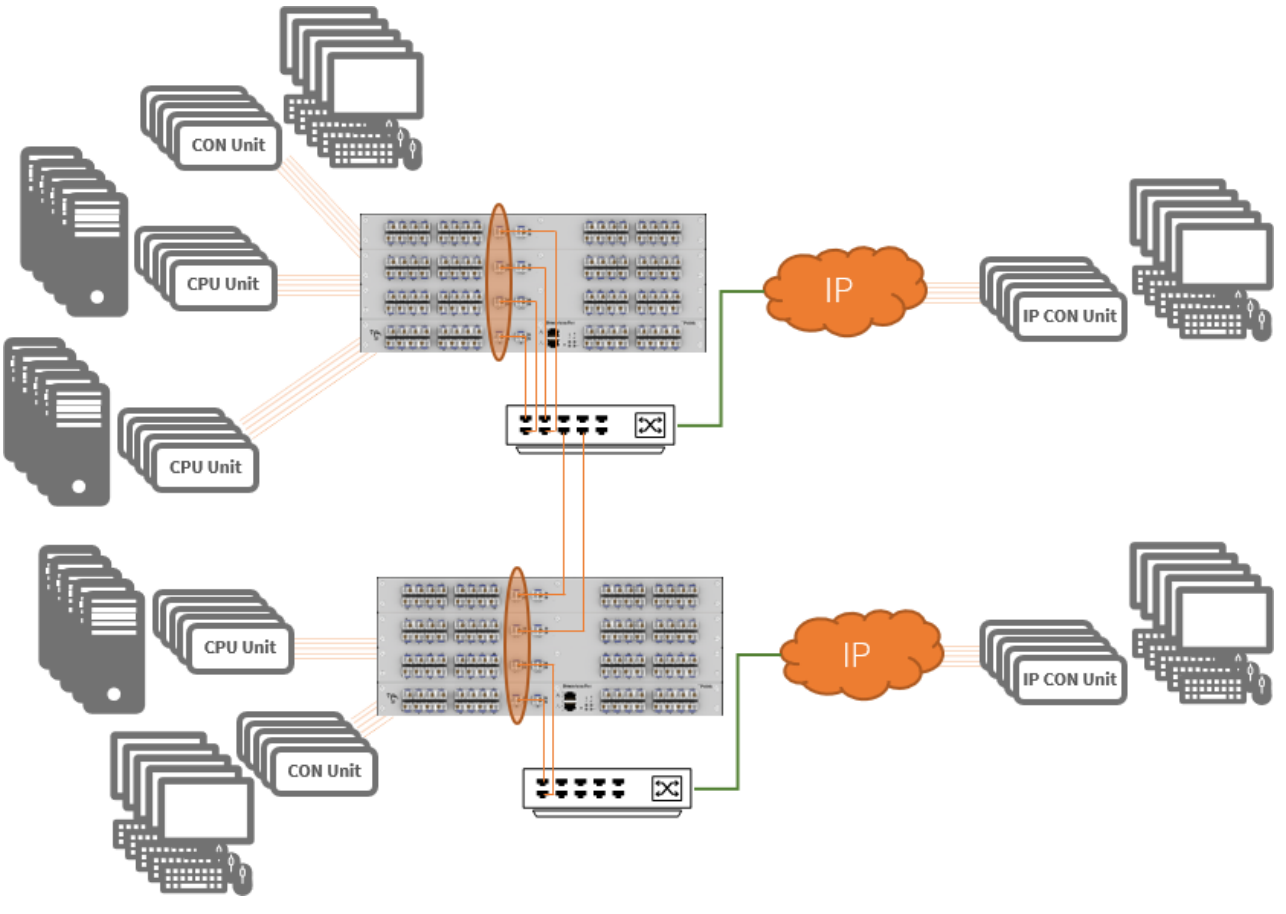

### <span id="page-12-0"></span>**4.1.4 Installation Example - Matrix Grid with two Matrices and IP Gateway CONs connected via IP Gateway**

*Fig. 4 Matrix Grid with two matrices and IP Gateway CONs connected via IP Gateway*

# <span id="page-13-0"></span>**4.2 Product Types**

### <span id="page-13-1"></span>**4.2.1 Draco tera flex Grid Cat X 1G and Fiber 1G**

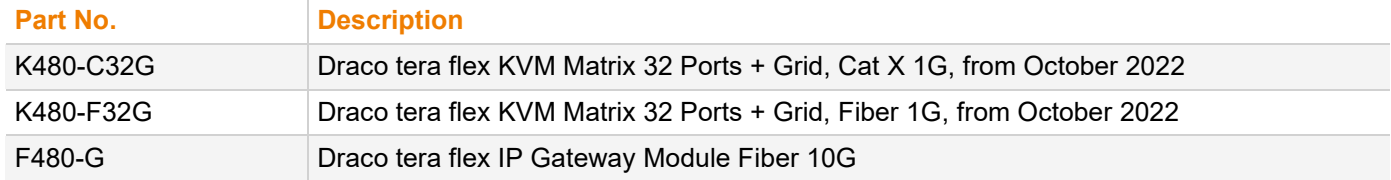

### <span id="page-13-2"></span>**4.2.2 IP Gateway Board for Draco tera enterprise**

Please contact the sales team for availability (estimated October 2022).

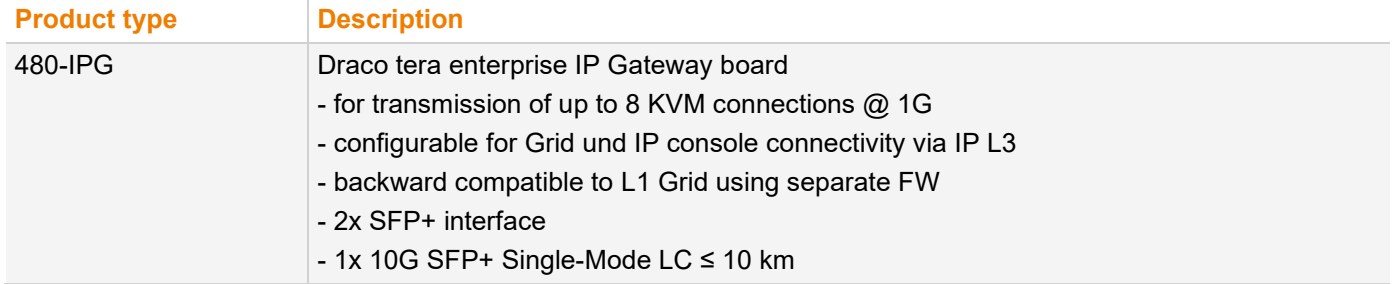

### <span id="page-13-3"></span>**4.3 Accessories**

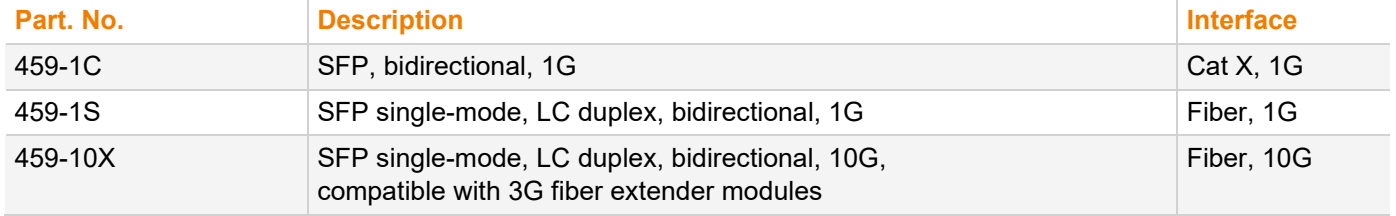

# <span id="page-14-0"></span>**5 Access Options**

You have following options to configure and/or operate extender modules:

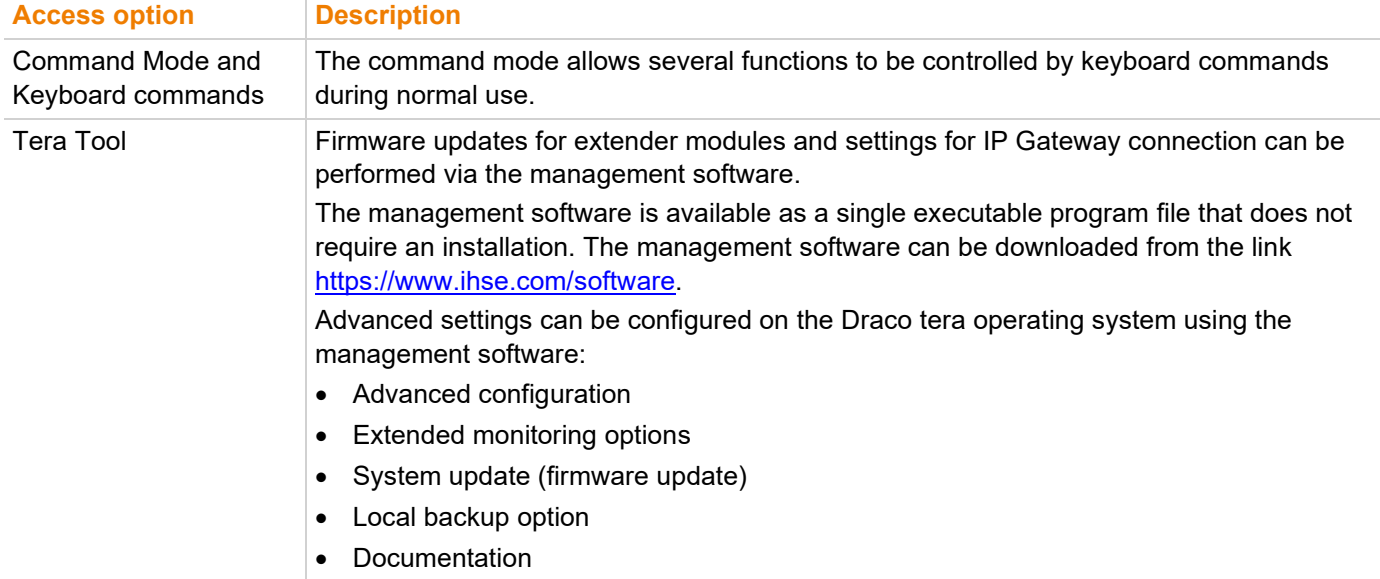

### <span id="page-14-1"></span>**5.1 Command Mode**

To start the command mode, use a keyboard sequence (Hot Key) at the keyboard of a CON Unit plugged in a KVM device. The command mode can also be called up using a keyboard with USB HID interface connected to the R474-BXH add-on module.

To exit the command mode, press Esc.

#### **NOTICE**

While in command mode,

 $\rightarrow$  the Caps Lock and Scroll Lock LEDs on the keyboard are flashing,

- the USB HID devices are not operable, mouse and keyboard functions are deactivated,
- ◆ only selected keyboard commands are available.

 $\lceil \cdot \rceil$  If there is no keyboard command entered within 10 seconds after activating the command mode, it will be deactivated automatically.

The following keyboard commands are used to enter, and to exit the command mode, and to change the Hot Key.

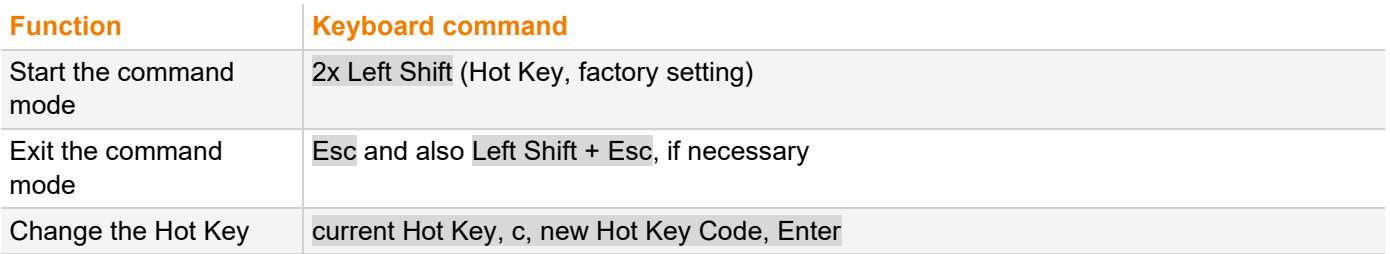

#### **NOTICE**

In a combined KVM matrix/U-switch configuration, select different Hot Keys for the connected extender modules, e.g., 2x Left Shift for access to the matrix and e.g., 2x Right Shift for access to the U-Switch.

 $\left| \cdot \right|$  Hot Keys currently can only be changed at the console and only for that console.

#### **Hot Key Code**

The Hot Key to start the command mode can be changed. The following table lists the Hot Key codes for the available Hot Keys.

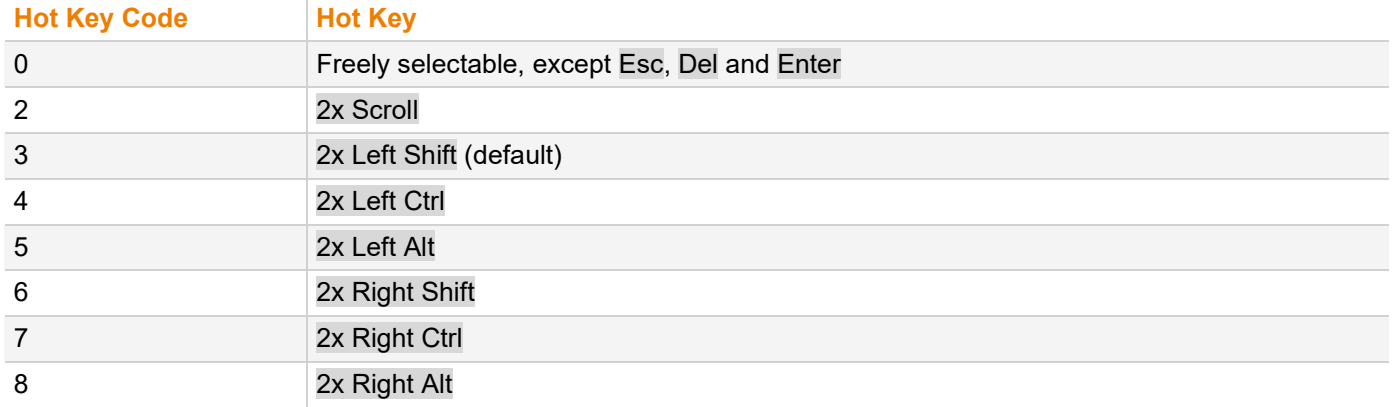

#### **Change the current Hot Key via Hot Key Code (exemplary)**

To change the current Hot Key to, e.g., 2x Left Alt, enter Hot Key, c, 5, Enter.

#### **Set a freely selectable Hot Key (exemplary)**

To set a freely selectable Hot Key (e.g., 2x Space), enter Hot Key, c, 0, Space, Enter.

- $\lceil \cdot \rceil$  Keyboard commands are fixed to the position of the keys on the keyboard. Keyboard mapping tables may vary for country-specific layouts.
- → Note the key position of a freely defined Hot Key when changing the keyboard layout, e.g., from QWERTZ to AZERTY. E.g., if defining 2x a as Hot Key on a German or US keyboard layout, the French keyboard layout (AZERTY) requires then 2x q as Hot Key to be pressed instead

#### **Reset the Hot Key**

To set a Hot Key back to default settings, press Right Shift + Del within 5 s after switching on the CON Unit or plugging in a keyboard.

The Hot Key is set back to Left Shift.

### <span id="page-16-0"></span>**5.2 Control Options via Management Software**

### <span id="page-16-1"></span>**5.2.1 Management Software Menu Structure**

 $\triangledown$  The main user interface elements for options and functions of the management software are described in this chapter. This allows to keep the user manual clear. Further options and functions are explicitly declared in the respective chapters.

The menu structure of the management software is subdivided into several sections:

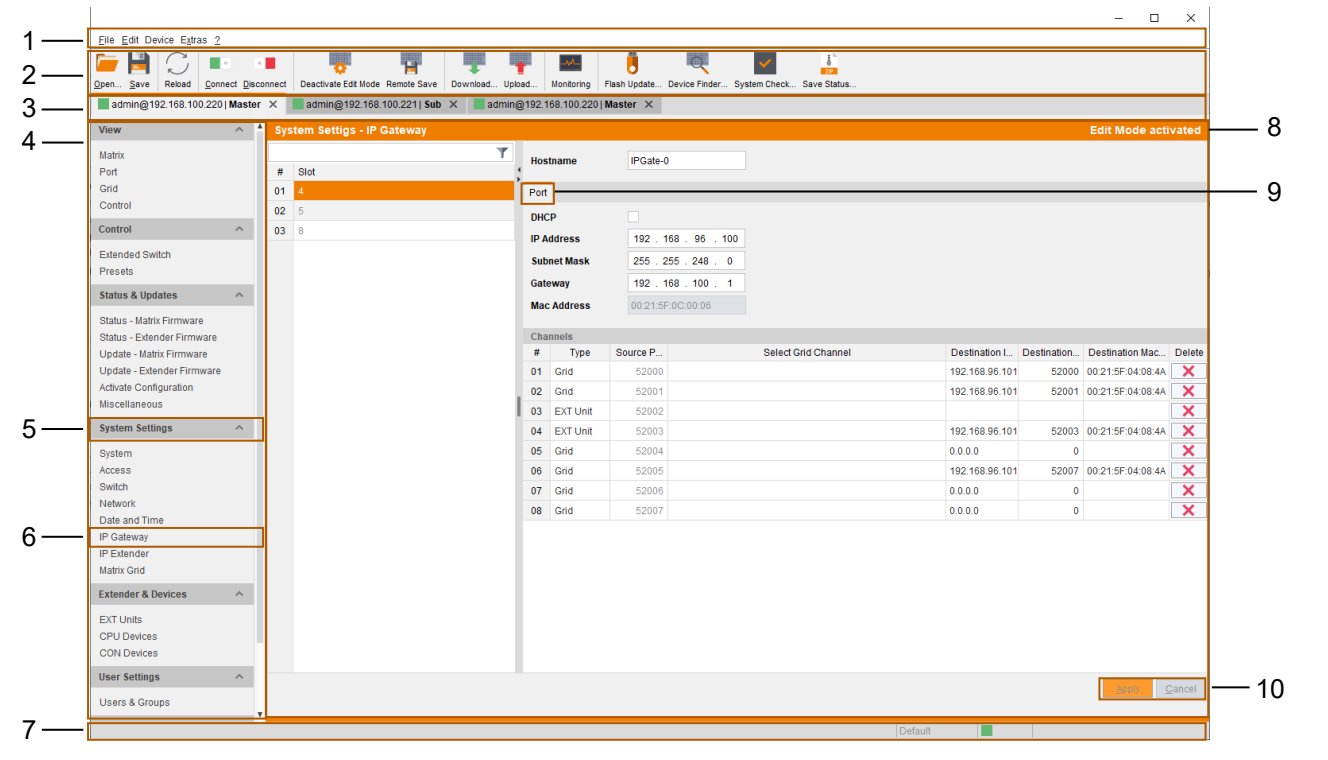

*Fig. 5 Management software Menu structure*

- 1 Menu bar
- 2 Toolbar
- 3 Tab bar (shows connections or configurations)
- 4 Task area
- 5 Task menu
- 6 Task menu item

7 Status bar (shows config version, activated Edit Mode and online mode)

- 8 Working area
- 9 Tab bar (for additional menus)
- 10 Buttons

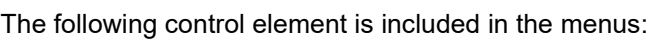

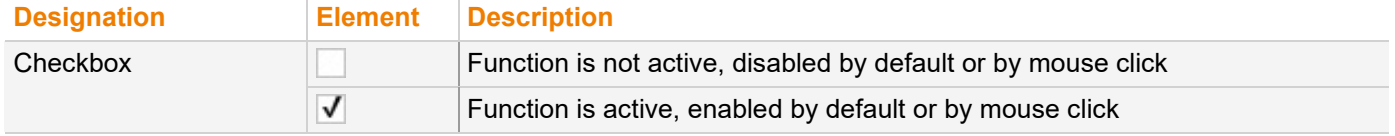

The following actions are available in most of the menus:

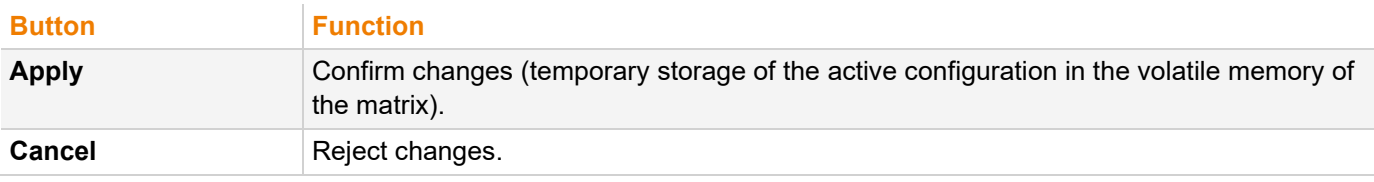

#### **Information for Operating and for Support Functions**

The operation of the management software is intuitive and corresponds to the user interface of common operating systems.

The management software contains its own support function. The integrated help texts in the working area of the management software can be activated or deactivated by ticking the checkbox in the upper right corner. Auxiliary names (tooltips) for the menu items can be activated under **Extras > Options** on the **Style** tab.

### <span id="page-17-0"></span>**5.2.2 Management Software Toolbar**

Some functions are only available if a connection to the matrix has been established (online mode). The respective functions are colored if available.

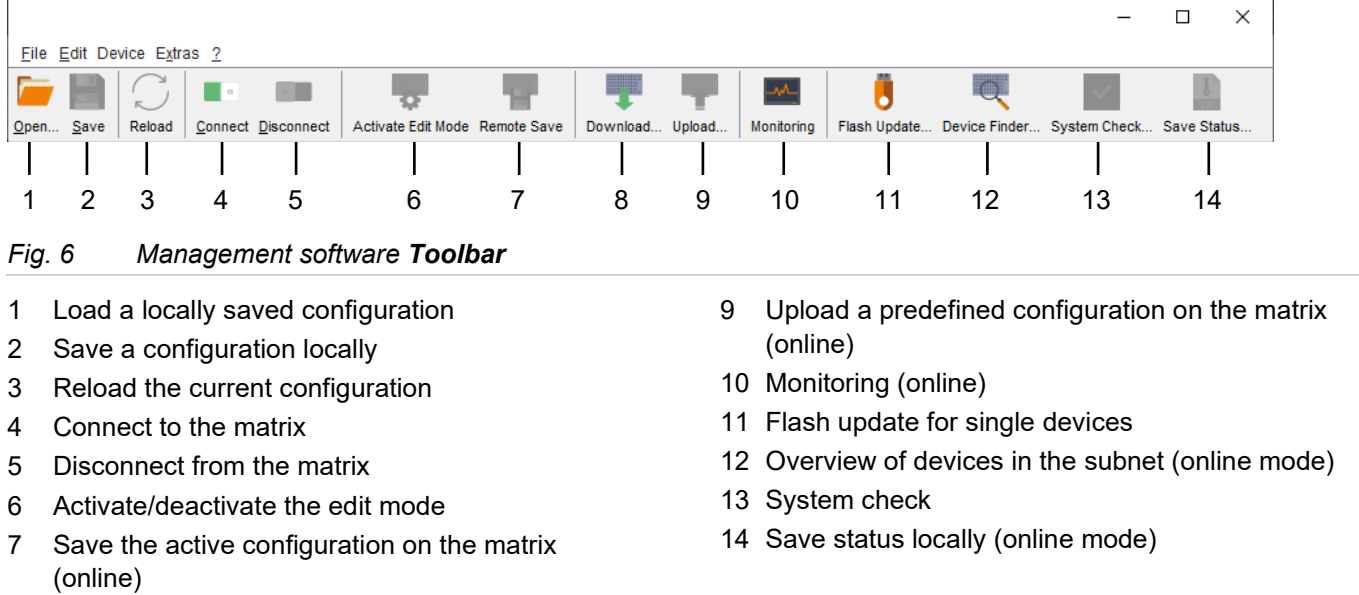

8 Download and show a predefined configuration saved on the matrix (online)

### <span id="page-17-1"></span>**5.2.3 Management Software Mouse Control**

The following mouse commands are selectable for menu functions:

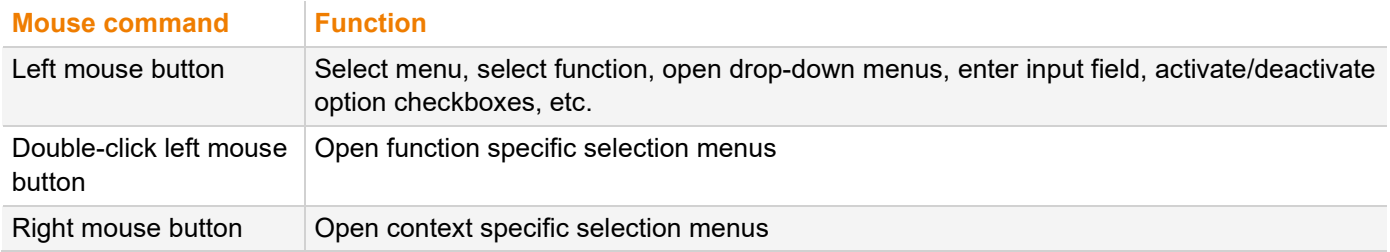

### <span id="page-18-0"></span>**5.2.4 Management Software Keyboard Control**

The following keyboard commands are available for the navigation and configuration within the menus:

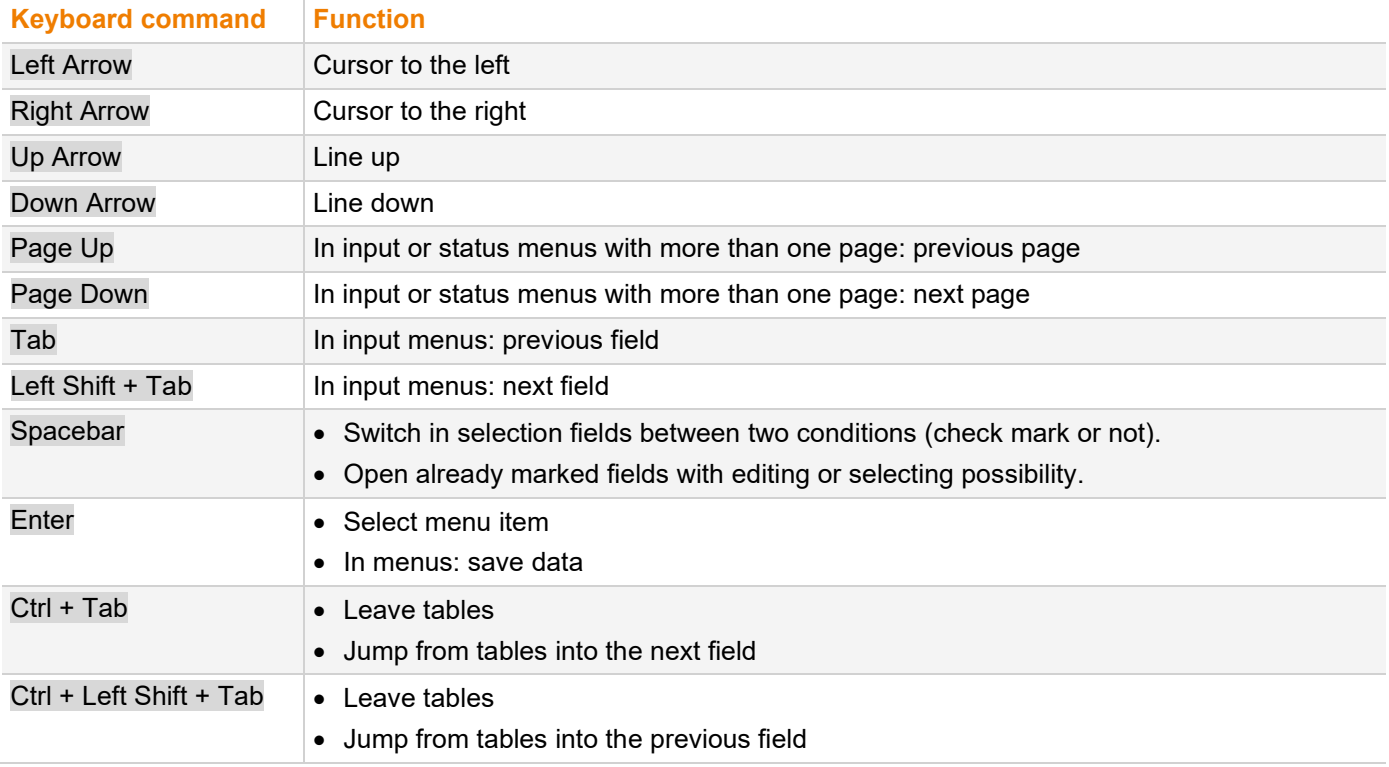

 $\lceil \cdot \rceil$  Several functions within the menus in the menu bar can be executed with the provided keyboard commands (e.g., press Ctrl + s to execute **Save**) that are listed to the right of the respective menu item.

### <span id="page-18-1"></span>**5.2.5 Management Software Reload Options**

The information about the current configuration of the matrix, shown in the management software, can be reloaded in different ways:

- Press F5 on the used keyboard.
- Click **Reload** in the toolbar.
- Click **Edit >Reload** in the drop-down menu of the menu bar.
- To activate the automatic reload option, tick the **Automatic Reload** checkbox in the right panel of the **View >Matrix** menu under **Options**.

### <span id="page-18-2"></span>**5.2.6 Management Software Context Function**

The management software offers several context functions that support user-friendly and effective operation. The context functions are described in the respective chapters.

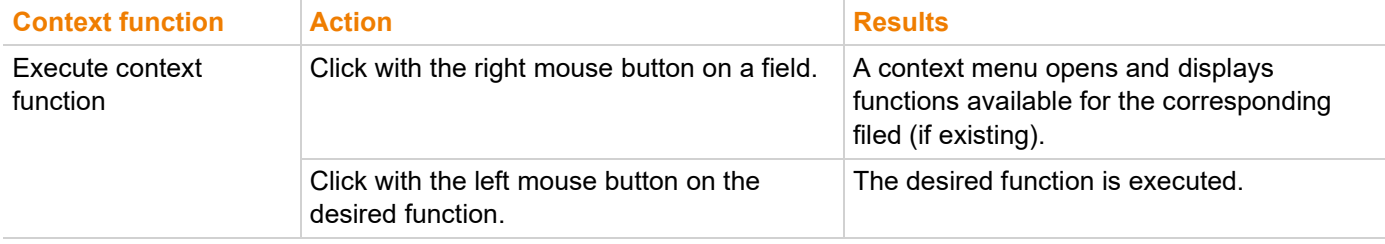

### <span id="page-19-0"></span>**5.2.7 Management Software Sort Function**

Lists and tables in the management software offer a sorting function for fast and smooth search. An active filter is indicated by an arrow in the header.

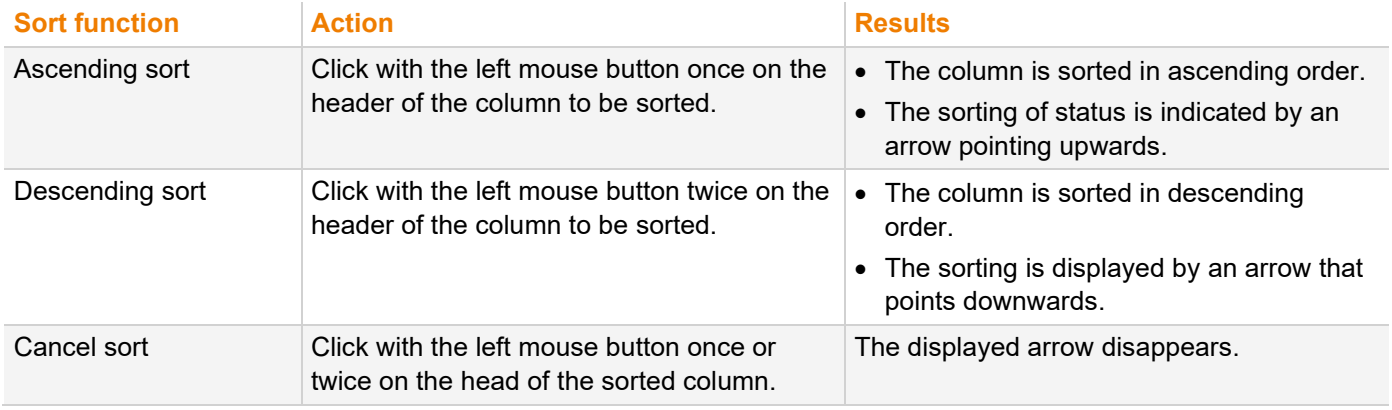

### <span id="page-19-1"></span>**5.2.8 Management Software Filter Function**

Lists and tables in the management software offer a filter function that supports a fast and smooth search. The filter entry field is located above the header. An active filter is indicated by a green filter symbol in the filter entry field.

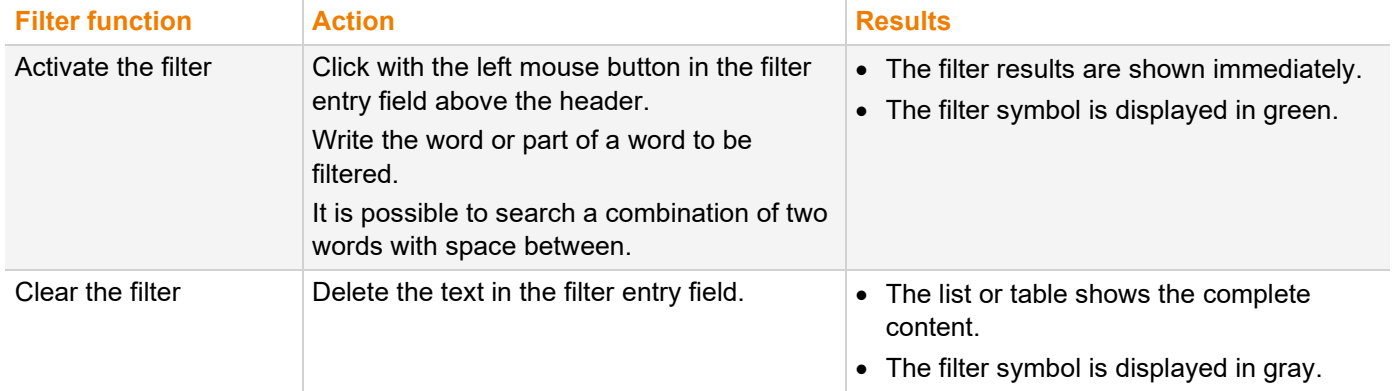

### <span id="page-20-0"></span>**5.2.9 Management Software Report Function**

The management software is equipped with a report function that shows the current switching status and all relevant parts of the matrix configuration in a PDF file.

 $\left| \cdot \right|$  The report function can be used in both online and offline mode of the management software.

To create a report, proceed as follows:

- 1. Select **File > Report...** in the menu bar.
	- A selection dialog appears.
- 2. Select contents that should be included in the report (**Matrix View**, **EXT Units**, **CPU Devices**, **CON Devices** and **Users**, etc.).
- 3. Click **Next > >** to confirm the selection.

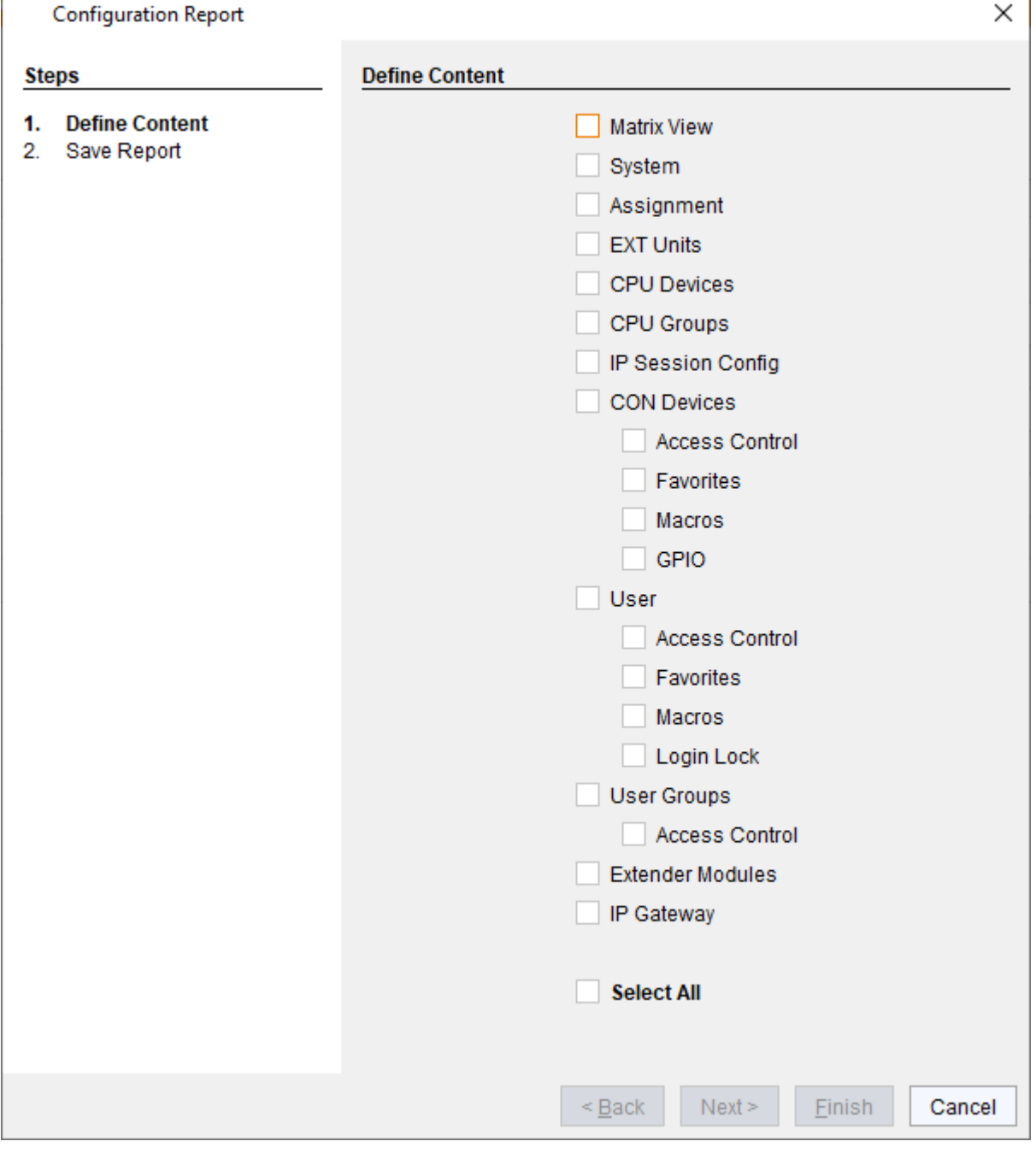

*Fig. 7 Management software File - Report - Define Content*

- 4. Go to the preferred location for storage of the report.
- 5. Click **Finish** to confirm the report.

The report will be created as a PDF file.

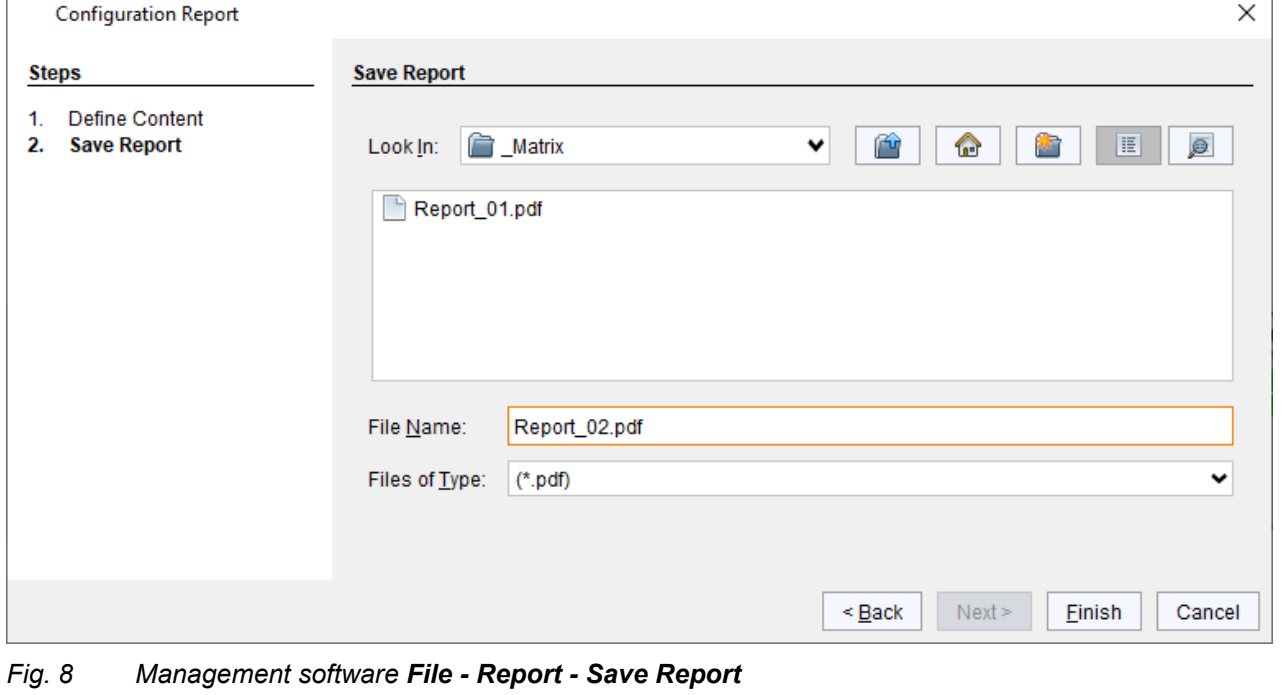

# <span id="page-22-0"></span>**6 Installation**

### **NOTICE**

Please verify that interconnect cables, interfaces, and handling of the devices comply with the requirements (see chapter [8,](#page-34-2) page [35\)](#page-34-2).

First-time users are recommended to set up the system in a test environment that is limited to a single room. This makes it easier to identify and solve any cabling problems, and experiment with your system more conveniently.

### <span id="page-22-1"></span>**6.1 Setting up the Hardware**

#### **Requirements**

The matrix system has been connected and basically configured according to the Draco tera user manual:

- The hardware of the matrix system has been physically connected (matrix, controller board(s), I/O boards, CON Units, CPU Units, sources, and sinks, etc.).
- The initial configuration has been set (system settings, e.g., network settings).
- The logical devices have been created and configured (EXT Units and CON/CPU Devices, etc.).
- A status of the matrix configuration has been stored as backup file.

### <span id="page-22-2"></span>**6.1.1 Connecting two Matrices via IP Gateway Board**

 Connect the IP Gateway board of the matrices via 10G fiber cable. To set up the IP Gateway connection see chapter [7.1,](#page-29-3) page [30.](#page-29-3)

#### <span id="page-22-3"></span>**6.1.2 Connecting an IP Gateway CON via Network Switch to the IP Gateway**

- 1. Connect a network switch via via 10G fiber cable to an IP Gateway.
- 2. Note the network settings (see chapter [8.3,](#page-36-1) page [37\)](#page-36-1) and set the network connection.
- 3. To set up the IP Gateway connection see the user manual for the Draco vario IP Gateway CON.

### <span id="page-23-0"></span>**6.2 Connecting the Management Software with the Matrix**

#### **NOTICE**

#### **Connection to the matrix blocked**

Synchronization directories or offline directories require special attention regarding the firewall settings, e.g., Windows: roaming directories. If blocked by the firewall, no connection to the matrix can be established. Save the management software in a locally available directory.

### <span id="page-23-1"></span>**6.2.1 Installing the Management Software**

The management software is available as a single executable program file that does not require an installation.

#### **Requirements**

If you want to use the management software on Windows operating systems with integrated Java Runtime, the following requirements must be fulfilled:

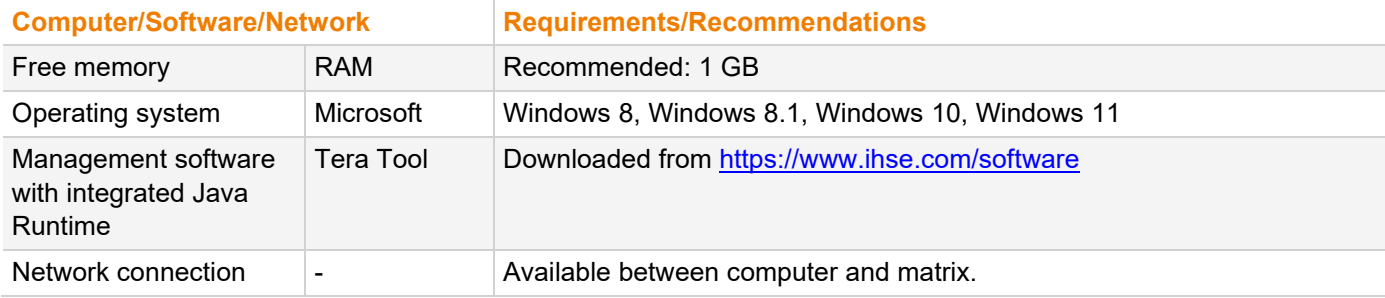

If you want to use the management software without integrated Java Runtime, the following requirements must be fulfilled:

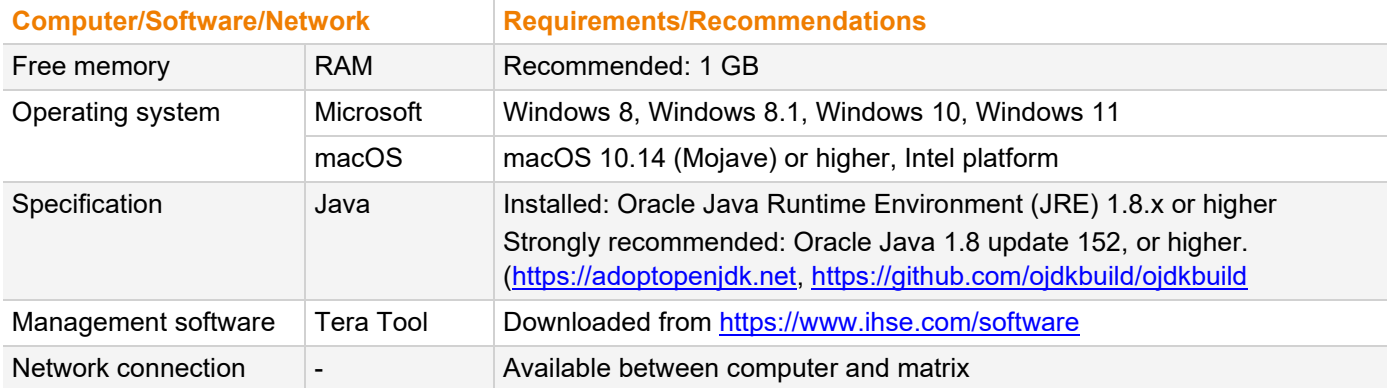

**T** Contact your system administrator concerning JRE and network connection.

### <span id="page-24-0"></span>**6.2.2 Setting up Network and Firewall Releases**

#### **Releasing Network Ports**

The following ports are used by the matrix depending on the configuration and have to be released at the security gateway if necessary. The ports will only have to be released if you want to use the respective function.

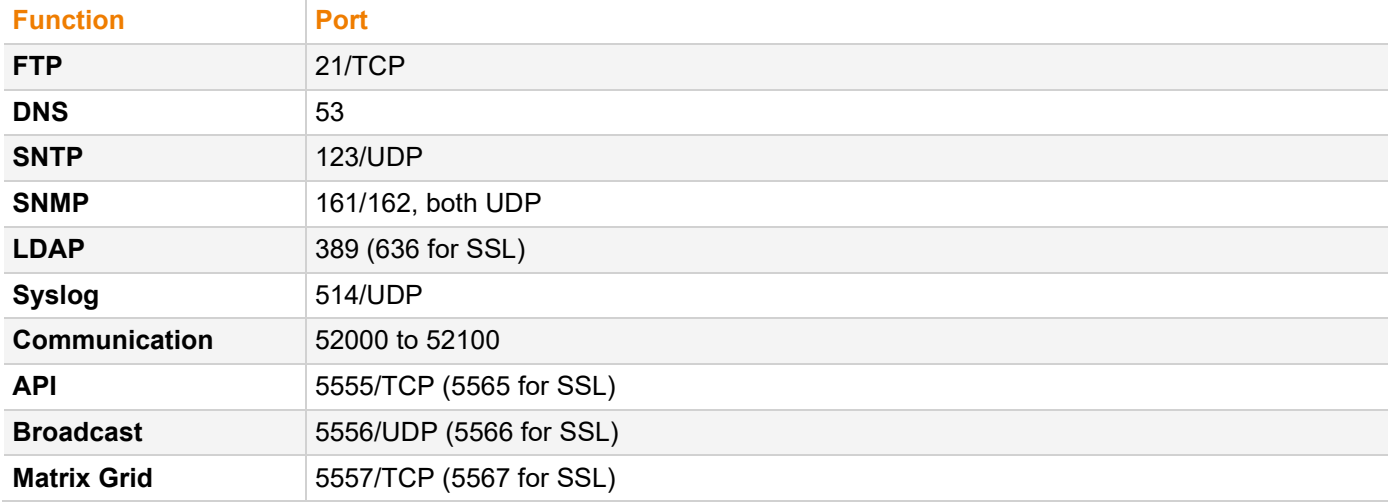

#### **Releasing Java Application in the Firewall**

If using the management software, the Java application (file javaw.exe) has to be released in the firewall settings to use the management software. Contact your administrator to configure the firewall settings accordingly.

Using the management software with integrated Java Runtime, a request of the operating system could appear, e.g., if opening the Device Finder.

### <span id="page-24-1"></span>**6.2.3 Connecting the Matrix to the Computer**

**NOTICE**

For a connection between computer and matrix via switch or hub, parallelly assembled network cables are required.

- Only use a network connection between computer and the matrix that is not primarily used for streaming audio or video data.
- Connect the network cable to the RJ45 ports of the computer and the controller board of the matrix.

### <span id="page-25-0"></span>**6.2.4 Starting the Management Software**

Run the management software by a double-click on the program icon on the desktop or the file in the directory. The management software starts in offline mode.

|                                                                                                    |  | $\Box$ | $\times$ |
|----------------------------------------------------------------------------------------------------|--|--------|----------|
| Eile Edit Device Extras ?                                                                                                    |  |        |          |
| Ü<br>₩<br>EU.<br>$\rightarrow$<br><b>BACKER</b><br>Connect Disconnect   Activate Edit Mode Remote Save<br>Flash Update Device Finder System Check Save Status<br>Reload<br>Download Upload<br>Monitoring<br>$Q$ pen Save |  |        |          |
|                                                                                                    |  |        |          |
|                                                                                                    |  |        |          |
|                                                                                                    |  |        |          |
|                                                                                                    |  |        |          |
|                                                                                                    |  |        |          |
|                                                                                                    |  |        |          |
|                                                                                                    |  |        |          |
|                                                                                                    |  |        |          |
|                                                                                                    |  |        |          |
|                                                                                                    |  |        |          |
|                                                                                                    |  |        |          |
|                                                                                                    |  |        |          |
|                                                                                                    |  |        |          |

*Fig. 9 Management software Landing page in offline mode*

There are two options to connect to a matrix.

- Via a known IP address
- Via Device Finder

### <span id="page-26-0"></span>**6.2.5 Connecting to the Matrix with known IP Address**

 $\left| \cdot \right|$  At least power user rights are required, and the API function have to be enabled.

**[7]** Up to 16 connections between the matrix and the management software can be established at the same time due to a limitation of available sockets.

To connect to a matrix when the IP address is known, proceed as follows:

- 1. Run the management software.
- 2. Click **Connect** in the tool bar.

A login dialog appears.

3. Enter the IP address according to the network configuration of the matrix.

By default, the IP address of the matrix is 192.168.100.99 and DHCP is deactivated.

4. Enter the username and password of the administrator.

By default, the username is admin, and the password of the administrator is admin.

5. Click **Login** to confirm your entries.

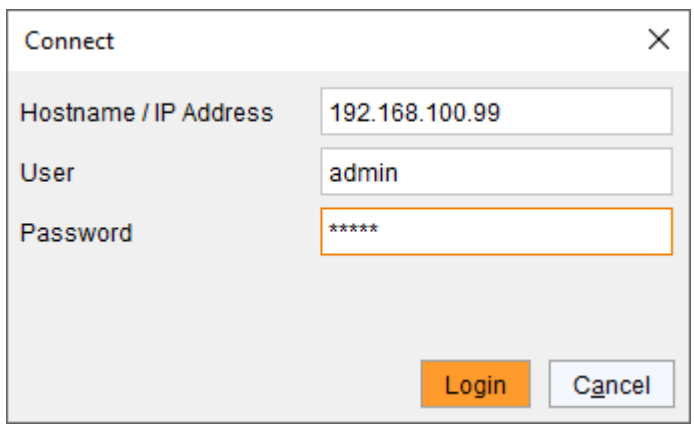

*Fig. 10 Management software dialog Connect*

 $\triangledown$  The data must be entered each time the network connection is re-established. Alternately, the data can be entered and stored in the management software under **Extras > Options**.

### <span id="page-27-0"></span>**6.2.6 Connecting to the Matrix via Device Finder**

 $\left| \cdot \right|$  At least power user rights are required, and the API function have to be enabled.

 $\lceil \cdot \rceil$  Up to 16 connections between the matrix and the management software can be established at the same time due to a limitation of available sockets.

The **Device Finder** offers the possibility to find all matrices that are in the same subnet. This is useful, e.g., if the IP address of a specific matrix is unknown and should be accessed via IP.

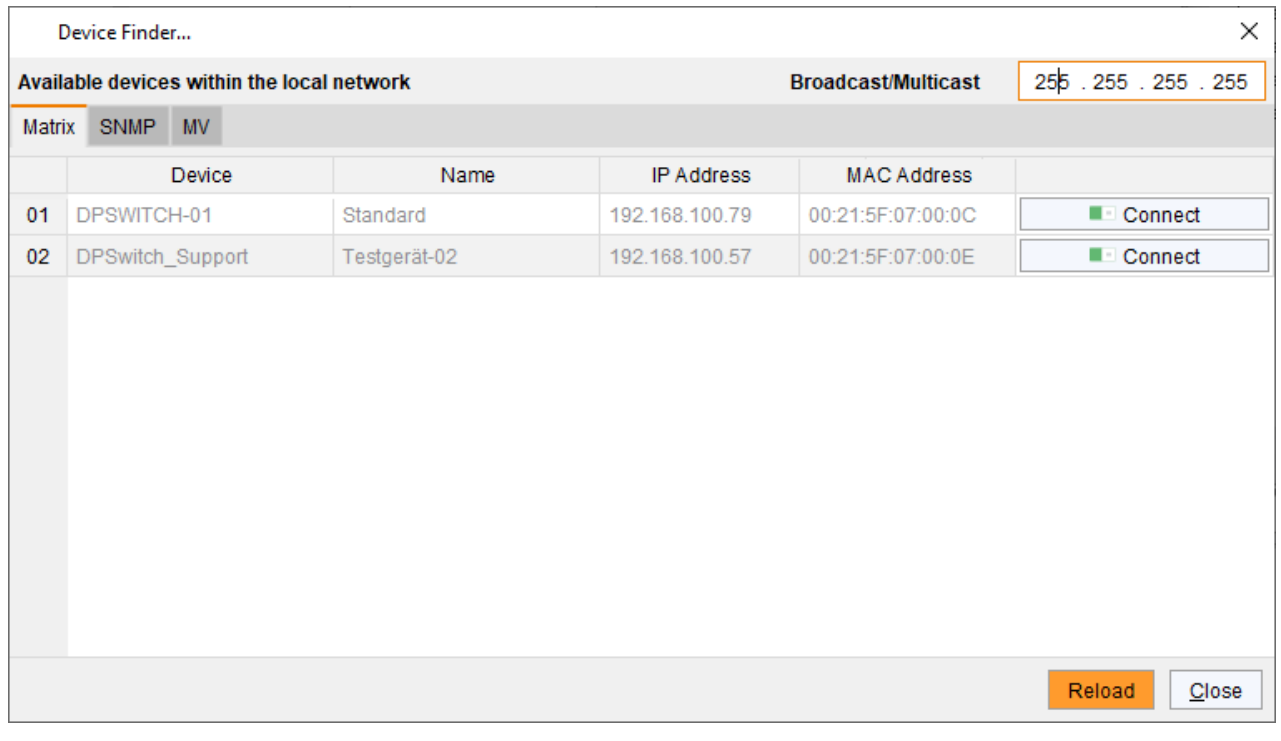

#### *Fig. 11 Management software menu Device Finder*

The following device information is shown in the Device Finder:

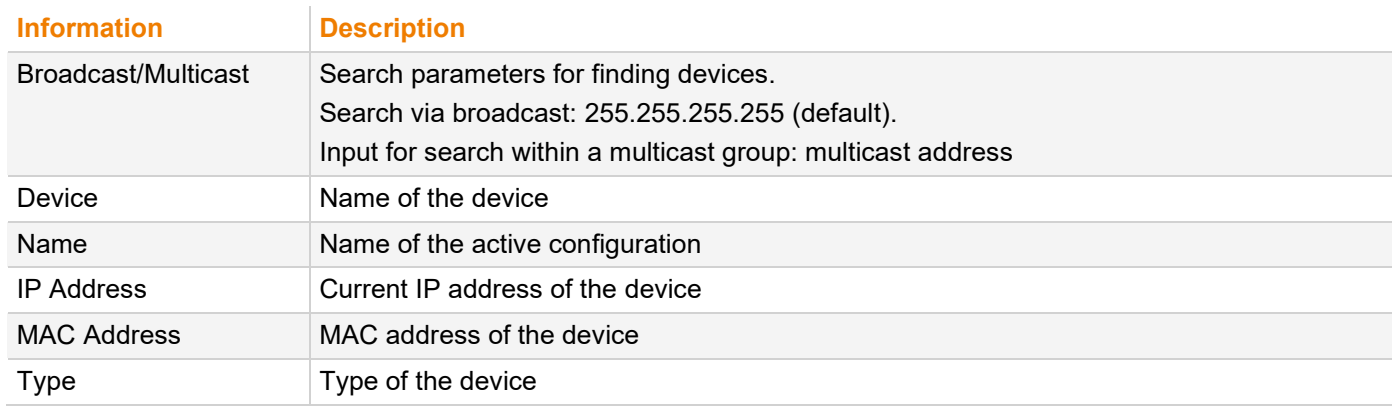

The last column of the **Device Finder** can be used to connect to the respective matrix directly clicking **Connect**.

To find and connect a device, proceed as follows:

- 1. Click **Device Finder** in the tool bar.
- 2. For searching within a multicast group, enter the multicast address. By default, the search is set via broadcast: 255.255.255.255.
- 3. Click **Connect** in the last column of the Device Finder to establish direct connection to the respective device within the same subnet.
- 4. Enter the username and password of the administrator.
	- By default, the username is admin, and the password of the administrator is admin.
- 5. Click **Login** to confirm your entries.

# <span id="page-29-0"></span>**7 Configuration**

The configuration of the IP Gateway board is saved on the IP Gateway board and is available after installation in another matrix.

### <span id="page-29-3"></span><span id="page-29-1"></span>**7.1 Configuring IP Gateway Connections**

The configuration of IP Gateways and the connection via IP to another IP Gateway is set in this menu. Each IP Gateway board is internally managed with eight ports for up to eight connections over a 1G channel to establish connections to another IP Gateway boards or to an IP Gateway extender. To set an IP Gateway connection between two matrices, it is necessary to configure both matrices.

|                                                   |                 |       |                                                  |    |                 |                    |             |                   |                     |                            |                                                     |               |                               |                         | $\Box$<br>-                    | $\times$                  |
|---------------------------------------------------|-----------------|-------|--------------------------------------------------|----|-----------------|--------------------|-------------|-------------------|---------------------|----------------------------|-----------------------------------------------------|---------------|-------------------------------|-------------------------|--------------------------------|---------------------------|
| File Edit Device Extras ?                         |                 |       |                                                  |    |                 |                    |             |                   |                     |                            |                                                     | $\frac{1}{6}$ |                               |                         |                                |                           |
| п                                                 | п               |       |                                                  | ł. |                 |                    |             | ے ام              | IJ                  |                            |                                                     | nP            |                               |                         |                                |                           |
| Reload<br>Connect Disconnect<br>Open Save         |                 |       | Deactivate Edit Mode Remote Save Download Upload |    |                 |                    |             | Monitoring        |                     |                            | Flash Update Device Finder System Check Save Status |               |                               |                         |                                |                           |
| admin@192.168.100.220   Master X                  |                 |       |                                                  |    |                 |                    |             |                   |                     |                            |                                                     |               |                               |                         |                                |                           |
| $\wedge$ $\triangle$<br><b>View</b>               |                 |       | <b>System Settigs - IP Gateway</b>               |    |                 |                    |             |                   |                     |                            |                                                     |               |                               |                         | <b>Edit Mode activated</b>     |                           |
| <b>Matrix</b>                                     |                 |       |                                                  | Y  |                 | <b>Hostname</b>    |             | IPGate-0          |                     |                            |                                                     |               |                               |                         |                                |                           |
| Port                                              | #               | Slot  | Device                                           |    |                 |                    |             |                   |                     |                            |                                                     |               |                               |                         |                                |                           |
| Grid<br>Control                                   | 01              | 00004 | IP-Grid-01                                       |    | Port            |                    |             |                   |                     |                            |                                                     |               |                               |                         |                                |                           |
|                                                   | 02 <sub>2</sub> | 00005 | IP-Grid-01                                       |    | <b>DHCP</b>     |                    | n.          |                   |                     |                            |                                                     |               |                               |                         |                                |                           |
| <b>Control</b><br>$\wedge$                        | 03              | 00008 | IP-Grid-02                                       |    |                 | <b>IP Address</b>  |             |                   | 192.168.96.100      |                            |                                                     |               |                               |                         |                                |                           |
| <b>Extended Switch</b>                            |                 |       |                                                  |    |                 | <b>Subnet Mask</b> |             |                   | 255 . 255 . 248 . 0 |                            |                                                     |               |                               |                         |                                |                           |
| <b>Presets</b>                                    |                 |       |                                                  |    |                 | Gateway            |             |                   | 192.168.100.1       |                            |                                                     |               |                               |                         |                                |                           |
| <b>Status &amp; Updates</b><br>$\curvearrowright$ |                 |       |                                                  |    |                 | <b>Mac Address</b> |             | 00:21:5F:0C:00:06 |                     |                            |                                                     |               |                               |                         |                                |                           |
| Status - Matrix Firmware                          |                 |       |                                                  |    |                 |                    |             |                   |                     |                            |                                                     |               |                               |                         |                                |                           |
| Status - Extender Firmware                        |                 |       |                                                  |    |                 | <b>Channels</b>    |             |                   |                     |                            |                                                     |               |                               |                         |                                |                           |
| Update - Matrix Firmware                          |                 |       |                                                  |    | #               | Type               | Source Port |                   |                     | <b>Select Grid Channel</b> |                                                     |               | <b>Destination IP Address</b> | <b>Destination Port</b> | <b>Destination Mac Address</b> | Delete                    |
| Update - Extender Firmware                        |                 |       |                                                  |    | 01              | Grid               |             | 52000             |                     |                            |                                                     |               | 192.168.96.101                |                         | 52000 00:21:5F:04:08:4A        | $\boldsymbol{\mathsf{x}}$ |
| <b>Activate Configuration</b><br>Miscellaneous    |                 |       |                                                  |    | 02 <sub>2</sub> | Grid               |             | 52001             |                     |                            |                                                     |               | 192.168.96.101                |                         | 52001 00:21:5F:04:08:4A        | $\overline{\mathsf{x}}$   |
| <b>System Settings</b><br>$\wedge$                |                 |       |                                                  |    | 03              | Grid               |             | 52002             |                     |                            |                                                     |               | 192.168.96.101                |                         | 52002 00:21:5F:04:08:4A        | $\overline{\mathsf{x}}$   |
|                                                   |                 |       |                                                  |    | 04              | Grid               |             | 52003             |                     |                            |                                                     |               | 192.168.96.101                |                         | 52003 00:21:5F:04:08:4A        | $\overline{\mathsf{x}}$   |
| System                                            |                 |       |                                                  |    | 05              | Grid               |             | 52004             |                     |                            |                                                     |               | 0.0.0.0                       | $\mathbf{0}$            |                                | $\overline{\mathsf{x}}$   |
| Access<br>Switch                                  |                 |       |                                                  |    | 06              | <b>EXT Unit</b>    |             | 52005             |                     |                            |                                                     |               | 192.168.100.91                |                         | 52000 00:21:5F:0D:00:00        | $\overline{\mathsf{x}}$   |
| Network                                           |                 |       |                                                  |    |                 | 07 EXT Unit        |             | 52006             |                     |                            |                                                     |               | 192.168.100.159               |                         | 52000 00:21:5F:0D:00:04        | $\overline{\mathsf{x}}$   |
| Date and Time                                     |                 |       |                                                  |    |                 | 08 Grid            |             | 52007             |                     |                            |                                                     |               | 192.168.96.200                |                         | 52000 00:21:5F:0D:00:01        | $\overline{\mathsf{x}}$   |
| <b>IP Gateway</b><br><b>IP Extender</b>           |                 |       |                                                  |    |                 |                    |             |                   |                     |                            |                                                     |               |                               |                         |                                |                           |
| Matrix Grid                                       |                 |       |                                                  |    |                 |                    |             |                   |                     |                            |                                                     |               |                               |                         |                                |                           |
| <b>Extender &amp; Devices</b><br>$\wedge$         |                 |       |                                                  |    |                 |                    |             |                   |                     |                            |                                                     |               |                               |                         |                                |                           |
| <b>EXT Units</b>                                  |                 |       |                                                  |    |                 |                    |             |                   |                     |                            |                                                     |               |                               |                         |                                |                           |
| <b>CPU Devices</b>                                |                 |       |                                                  |    |                 |                    |             |                   |                     |                            |                                                     |               |                               |                         |                                |                           |
| <b>CON Devices</b>                                |                 |       |                                                  |    |                 |                    |             |                   |                     |                            |                                                     |               |                               |                         |                                |                           |
| <b>User Settings</b><br>$\land$                   |                 |       |                                                  |    |                 | $\blacksquare$     |             |                   |                     |                            |                                                     |               |                               |                         | Apply                          | --<br>Cancel              |
| <b>Users &amp; Groups</b>                         |                 |       |                                                  |    |                 |                    |             |                   |                     |                            |                                                     |               |                               |                         |                                |                           |
|                                                   |                 |       |                                                  |    |                 |                    |             |                   |                     |                            |                                                     |               | Default                       | $\Box$ 04.01            |                                |                           |

*Fig. 12 Management software menu System Settings - IP Gateway*

### <span id="page-29-2"></span>**7.1.1 Setting an IP Gateway Connection**

**T** We strongly recommend setting IP Gateway connections only via Master Matrix.

To set a new IP Gateway connection, proceed as follows:

- 1. Connect to the Master Matrix.
- 2. Click **System Settings > IP Gateway** in the task area.
- 3. Click **Activate Edit Mode** in the toolbar.
- 4. Click the slot with the IP Gateway board under **Slot** for which an IP Gateway connection has to be set.

5. By default, the channel type is set to Grid. If the channel type in the line of a source port that has to be used for Matrix Grid connection via IP Gateway is set to EXT Unit, double-click on the corresponding selection box of the port to be configured within the **Type** column and select **Grid**.

| #  |                     | <b>System Settigs - IP Gateway</b> |             |                                                 |                     |                |                            |                               |                         | <b>Edit Mode activated</b>     |                         |  |
|----|---------------------|------------------------------------|-------------|-------------------------------------------------|---------------------|----------------|----------------------------|-------------------------------|-------------------------|--------------------------------|-------------------------|--|
|    |                     | Y                                  |             | <b>Hostname</b>                                 | IPGate-0            |                |                            |                               |                         |                                |                         |  |
|    | Slot                | <b>Device</b>                      |             |                                                 |                     |                |                            |                               |                         |                                |                         |  |
| 01 | 00004               | IP-Grid-01                         | Port        |                                                 |                     |                |                            |                               |                         |                                |                         |  |
| 02 | 00005               | IP-Grid-01                         | <b>DHCP</b> |                                                 | п                   |                |                            |                               |                         |                                |                         |  |
| 03 | IP-Grid-02<br>00008 |                                    |             | <b>IP Address</b>                               |                     | 192.168.96.100 |                            |                               |                         |                                |                         |  |
|    |                     |                                    |             | <b>Subnet Mask</b>                              | 255 . 255 . 248 . 0 |                |                            |                               |                         |                                |                         |  |
|    |                     |                                    |             | Gateway                                         |                     | 192.168.100.1  |                            |                               |                         |                                |                         |  |
|    |                     |                                    |             | <b>Mac Address</b>                              | 00:21:5F:0C:00:06   |                |                            |                               |                         |                                |                         |  |
|    |                     |                                    |             |                                                 |                     |                |                            |                               |                         |                                |                         |  |
|    |                     |                                    |             | <b>Channels</b>                                 |                     |                |                            |                               |                         |                                |                         |  |
|    |                     |                                    | #           | Type                                            | <b>Source Port</b>  |                | <b>Select Grid Channel</b> | <b>Destination IP Address</b> | <b>Destination Port</b> | <b>Destination Mac Address</b> | <b>Delete</b>           |  |
|    |                     |                                    | 01          | Grid                                            | 52000               |                |                            | 192.168.96.101                |                         | 52000 00:21:5F:04:08:4A        | ×                       |  |
|    |                     |                                    | 02          | Grid                                            | 52001               |                |                            | 192.168.96.101                |                         | 52001 00:21:5F:04:08:4A        | ×                       |  |
|    |                     |                                    | 03          | EXT                                             | 52002               |                |                            | 0.0.0.0                       |                         | 0 00:21:5F:04:08:4A            | ×                       |  |
|    |                     |                                    | 04          | Grid                                            | 52003               |                |                            | 192.168.96.101                |                         | 52003 00:21:5F:04:08:4A        | ×                       |  |
|    |                     |                                    | 05          | EXT Unit <sup>ky</sup><br><b>EXT Unit</b><br>06 | 52004               |                |                            | 0.0.0.0                       | $\mathbf{0}$            |                                | ×                       |  |
|    |                     |                                    |             |                                                 | 52005               |                |                            | 192.168.100.91                |                         | 52000 00:21:5F:0D:00:00        | $\overline{\mathsf{x}}$ |  |
|    |                     |                                    | 07          | <b>EXT Unit</b>                                 | 52006               |                |                            | 192.168.100.159               |                         | 52000 00:21:5F:0D:00:04        | $\overline{\mathsf{x}}$ |  |
|    |                     |                                    |             | 08 Grid                                         | 52007               |                |                            | 192.168.96.200                |                         | 52000 00:21:5F:0D:00:01        | ×                       |  |

*Fig. 13 Management software menu System Settings - IP Gateway - Select Channel Type*

6. Double-click in the respective **Select Grid Channel** field.

A drop-down menu is opened listing all available ports that are configured for use as grid line.

7. Click on the desired port in the list.

|    |                     | T             |                   |                    |                      |                                        |                                          |                           |                               |                         |                                |                         |
|----|---------------------|---------------|-------------------|--------------------|----------------------|----------------------------------------|------------------------------------------|---------------------------|-------------------------------|-------------------------|--------------------------------|-------------------------|
| #  | Slot                | <b>Device</b> |                   | <b>Hostname</b>    | IPGate-0             |                                        |                                          |                           |                               |                         |                                |                         |
| 01 | 00004               | IP-Grid-01    | Port              |                    |                      |                                        |                                          |                           |                               |                         |                                |                         |
| 02 | 00005               | IP-Grid-01    | <b>DHCP</b>       |                    | o.                   |                                        |                                          |                           |                               |                         |                                |                         |
| 03 | 00008<br>IP-Grid-02 |               | <b>IP Address</b> |                    | 192 . 168 . 96 . 100 |                                        |                                          |                           |                               |                         |                                |                         |
|    |                     |               |                   | <b>Subnet Mask</b> |                      | 255 . 255 . 248 . 0                    |                                          |                           |                               |                         |                                |                         |
|    |                     |               |                   |                    |                      | 192.168.100.1                          |                                          |                           |                               |                         |                                |                         |
|    |                     |               |                   | Gateway            |                      |                                        |                                          |                           |                               |                         |                                |                         |
|    |                     |               |                   | <b>Mac Address</b> |                      | 00:21:5F:0C:00:06                      |                                          |                           |                               |                         |                                |                         |
|    |                     |               |                   | <b>Channels</b>    |                      |                                        |                                          |                           |                               |                         |                                |                         |
|    |                     |               | #                 | Type               | <b>Source Port</b>   |                                        | <b>Select Grid Channel</b>               |                           | <b>Destination IP Address</b> | <b>Destination Port</b> | <b>Destination Mac Address</b> | <b>Delete</b>           |
|    |                     |               |                   | 01 Grid            | 52000                |                                        |                                          |                           | 192.168.96.101                |                         | 52000 00:21:5F:04:08:4A        | ×                       |
|    |                     |               | 02 <sub>2</sub>   | Grid               | 52001                |                                        |                                          |                           | 192.168.96.101                |                         | 52001 00:21:5F:04:08:4A        | ×                       |
|    |                     |               | 03                | Grid               | 52002                |                                        |                                          |                           | 192.168.96.101                |                         | 52002 00:21:5F:04:08:4A        | $\overline{\mathsf{x}}$ |
|    |                     |               | 04                | Grid               | 52003                | <b>Slot 00008</b>                      | Device: IP-Grid-02                       | Port 52004                | 192.168.96.101                |                         | 52003 00:21:5F:04:08:4A        | $\overline{\mathsf{x}}$ |
|    |                     |               | 05                | Grid               | 52004                | <b>Slot 00008</b><br><b>Slot 00008</b> | Device: IP-Grid-02<br>Device: IP-Grid-02 | Port: 52005<br>Port 52006 | 0.0.0.0                       | $\mathbf 0$             |                                | ×                       |
|    |                     |               |                   | 06 EXT Unit        | 52005                | <b>Slot 00008</b>                      | Device: IP-Grid-02                       | Port 52007                | 192.168.100.91                |                         | 52000 00:21:5F:0D:00:00        | ×                       |
|    |                     |               |                   | 07 EXT Unit        | 52006                |                                        |                                          |                           | 192.168.100.159               |                         | 52000 00:21:5F:0D:00:04        | ×                       |
|    |                     |               |                   | 08 Grid            | 52007                |                                        |                                          |                           | 192.168.96.200                |                         | 52000 00:21:5F:0D:00:01        | $\overline{\mathsf{x}}$ |

*Fig. 14 Management software menu System Settings - IP Gateway - Select Grid Channel*

8. The data of the selected grid port is read and automatically entered in the selected channel line in this menu.

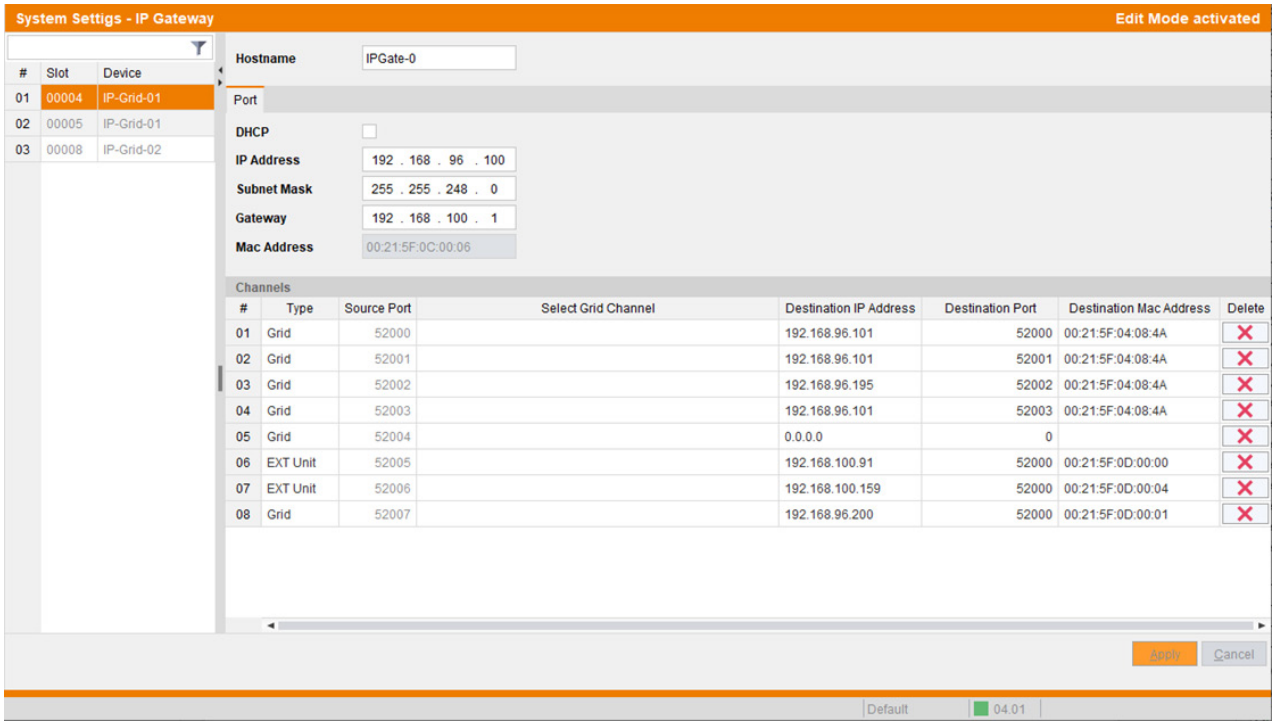

*Fig. 15 Management software menu System Settings - IP Gateway - Selected Grid Channel*

9. Click **Apply** to confirm the selection.

The data of the selected Master Matrix channel is read and send to the selected channel of the IP Gateway board to be connected. The data of the Master Matrix channel is automatically entered in the line of the selected grid port.

#### **Manual connection**

To establish connection by manually entering the required data, proceed as follows:

- 1. Connect to the Sub Matrix.
- 2. Click **System Settings > IP Gateway** in the task area.
- 3. Click **Activate Edit Mode** in the toolbar.
- 4. Select the slot to be connected and note the data of the IP Gateway in the **Port** section (IP address and MAC address) and the port of the desired channel in the **Channels** section.
- 5. Connect to the Master Matrix.
- 6. Click **System Settings > IP Gateway** in the task area.
- 7. Select the slot to be connected and note the data of the required channel: IP address, MAC address and what ports are available.

|    |       | <b>System Settigs - IP Gateway</b> |      |                    |                     |                      |                            |                               |                         | <b>Edit Mode activated</b>     |                         |
|----|-------|------------------------------------|------|--------------------|---------------------|----------------------|----------------------------|-------------------------------|-------------------------|--------------------------------|-------------------------|
|    |       | T                                  |      | <b>Hostname</b>    | IPGate-0            |                      |                            |                               |                         |                                |                         |
| #  | Slot  | Device                             |      |                    |                     |                      |                            |                               |                         |                                |                         |
| 01 | 00004 | IP-Grid-01                         | Port |                    |                     |                      |                            |                               |                         |                                |                         |
| 02 | 00005 | IP-Grid-01                         |      | <b>DHCP</b>        | $\Box$              |                      |                            |                               |                         |                                |                         |
| 03 | 00008 | IP-Grid-02                         |      | <b>IP Address</b>  |                     | 192 . 168 . 96 . 100 |                            |                               |                         |                                |                         |
|    |       |                                    |      | <b>Subnet Mask</b> | 255 . 255 . 248 . 0 |                      |                            |                               |                         |                                |                         |
|    |       |                                    |      | Gateway            |                     | 192.168.100.1        |                            |                               |                         |                                |                         |
|    |       |                                    |      |                    |                     |                      |                            |                               |                         |                                |                         |
|    |       |                                    |      | <b>Mac Address</b> | 00:21:5F:0C:00:06   |                      |                            |                               |                         |                                |                         |
|    |       |                                    |      | <b>Channels</b>    |                     |                      |                            |                               |                         |                                |                         |
|    |       |                                    | #    | Type               | <b>Source Port</b>  |                      | <b>Select Grid Channel</b> | <b>Destination IP Address</b> | <b>Destination Port</b> | <b>Destination Mac Address</b> | Delete                  |
|    |       |                                    |      | 01 Grid            | 52000               |                      |                            | 192.168.96.101                |                         | 52000 00:21:5F:04:08:4A        | ×                       |
|    |       |                                    | 02   | Grid               | 52001               |                      |                            | 192.168.96.101                |                         | 52001 00:21:5F:04:08:4A        | $\overline{\mathsf{x}}$ |
|    |       |                                    | 03   | Grid               | 52002               |                      |                            | 0.0.0.0                       | $\circ$                 |                                | ×                       |
|    |       |                                    | 04   | Grid               | 52003               |                      |                            | 192.168.96.101                |                         | 52003 00:21:5F:04:08:4A        | ×                       |
|    |       |                                    | 05   | Grid               | 52004               |                      |                            | 0.0.0.0                       | $\mathbf{0}$            |                                | $\overline{\mathsf{x}}$ |
|    |       |                                    | 06   | <b>EXT Unit</b>    | 52005               |                      |                            | 192.168.100.91                |                         | 52000 00:21:5F:0D:00:00        | ×                       |
|    |       |                                    | 07   | <b>EXT Unit</b>    | 52006               |                      |                            | 192.168.100.159               |                         | 52000 00:21:5F:0D:00:04        | $\overline{\mathsf{x}}$ |
|    |       |                                    |      | 08 Grid            | 52007               |                      |                            | 192.168.96.200                |                         | 52000 00:21:5F:0D:00:01        | ×                       |
|    |       |                                    |      | $\blacksquare$     |                     |                      |                            |                               |                         | <b>Apply</b>                   | ٠<br>Cancel             |
|    |       |                                    |      |                    |                     |                      |                            | Default                       | $\Box$ 04.01            |                                |                         |

*Fig. 16 Management software menu System Settings - IP Gateway - Enter destination data*

- 8. Double-click in the respective **Destination IP Address** field and enter the destination IP address of the IP Gateway board of the Sub Matrix.
- 9. Press Enter to confirm the destination IP address.
- 10. Double-click in the respective **Destination Port** field and enter the destination port of the IP Gateway board of the Sub Matrix.
- 11. Press Enter to confirm the destination port.
- 12. Double-click in the respective **Destination MAC Address** field and enter the destination MAC address of the IP Gateway board of the Sub Matrix.
- 13. Press Enter to confirm the destination port.
- 14. Click **Apply** to confirm entries.
- 15. Return to the Sub Matrix IP Gateway menu and enter the data of the Master Matrix by repeating the steps 8 to 14.
- 16. Click **Deactivate Edit Mode** in the toolbar.

After entering the destination IP address and destination port, the MAC Address can be retrieved automatically by clicking **Apply** and clicking **Reload**.

### <span id="page-33-0"></span>**7.1.2 Deleting an IP Gateway Connection**

**T** We strongly recommend deleting IP Gateway connections only via Master Matrix.

To delete an IP Gateway connection, proceed as follows:

- 1. Connect to the Master Matrix.
- 2. Click **System Settings > IP Gateway** in the task area.
- 3. Click **Activate Edit Mode** in the toolbar.
- 4. Click the slot with the IP Gateway board under **Slot** of which an IP Gateway connection has to be deleted.
- 5. Click the red cross  $\overline{\mathsf{x}}$  in the respective line to delete the connection of an IP Gateway board.

The connection settings has been deleted on both IP Gateways.

It is necessary to delete the connection in both matrix configurations. We recommend connecting to the second matrix to check if the data of the connection has been removed. If not, click the red cross  $\boxed{\mathbf{x}}$  in the respective line to delete the data of the connection.

6. Click **Deactivate Edit Mode** in the toolbar.

### <span id="page-34-0"></span>**8 Maintenance**

### <span id="page-34-2"></span><span id="page-34-1"></span>**8.1 Querying the Device Status via Management Software**

The connections to the matrix are displayed in this menu.

**→** Click View > Matrix in the task area to display the current connections.

Slots with IP Gateway boards are designated in the matrix view (1).

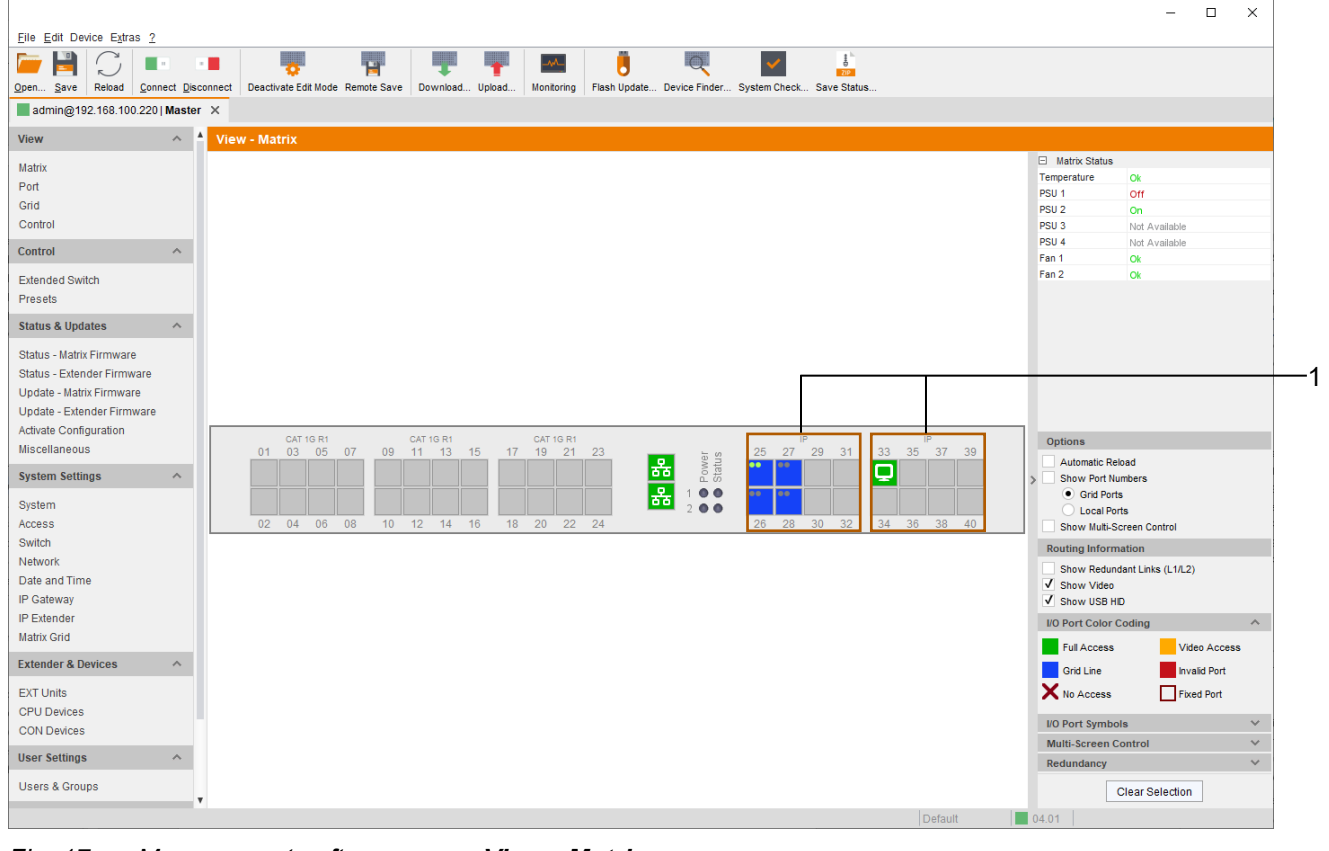

*Fig. 17 Management software menu View - Matrix*

Functions, colors, and symbols used in the Grid Port View are explained in the matrix user manual.

### <span id="page-35-0"></span>**8.2 Querying the Port Status of a Matrix Grid**

In this menu the connections and the switching status between the various CON and CPU Devices are shown within the Matrix Grid.

The port view is divided into the different Grid matrices. As a result, each matrix is displayed in an optimized view of 24 ports per line to be able to also show a larger number of ports.

Click **View > Port** in the task area to display the current connections.

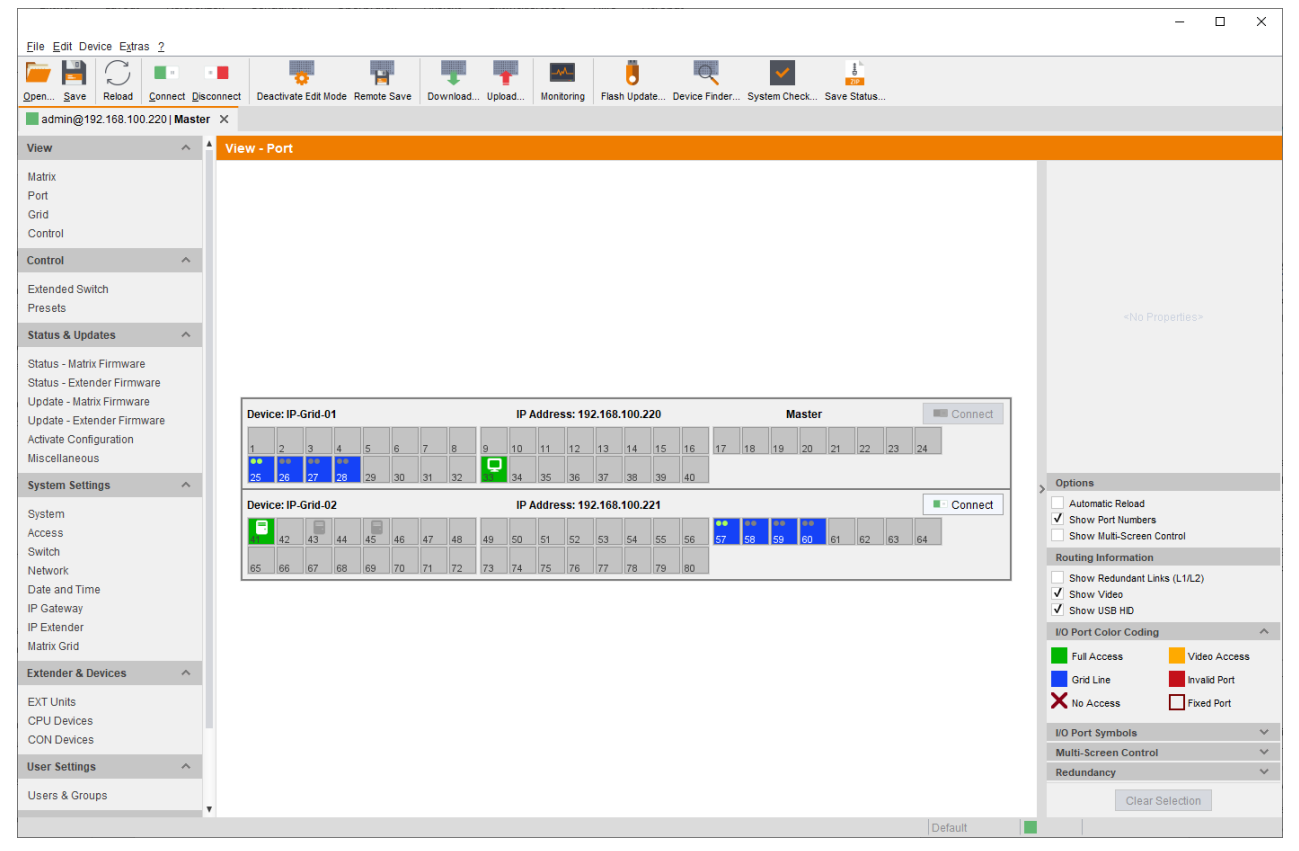

*Fig. 18 Management software menu View - Matrix*

Functions, colors, and symbols used in the Grid Port View are explained in the matrix user manual.

## <span id="page-36-1"></span><span id="page-36-0"></span>**8.3 Querying the Network Status**

The current network status is displayed in this menu.

1. Click **System Settings > Network** in the task area to query the network configuration.

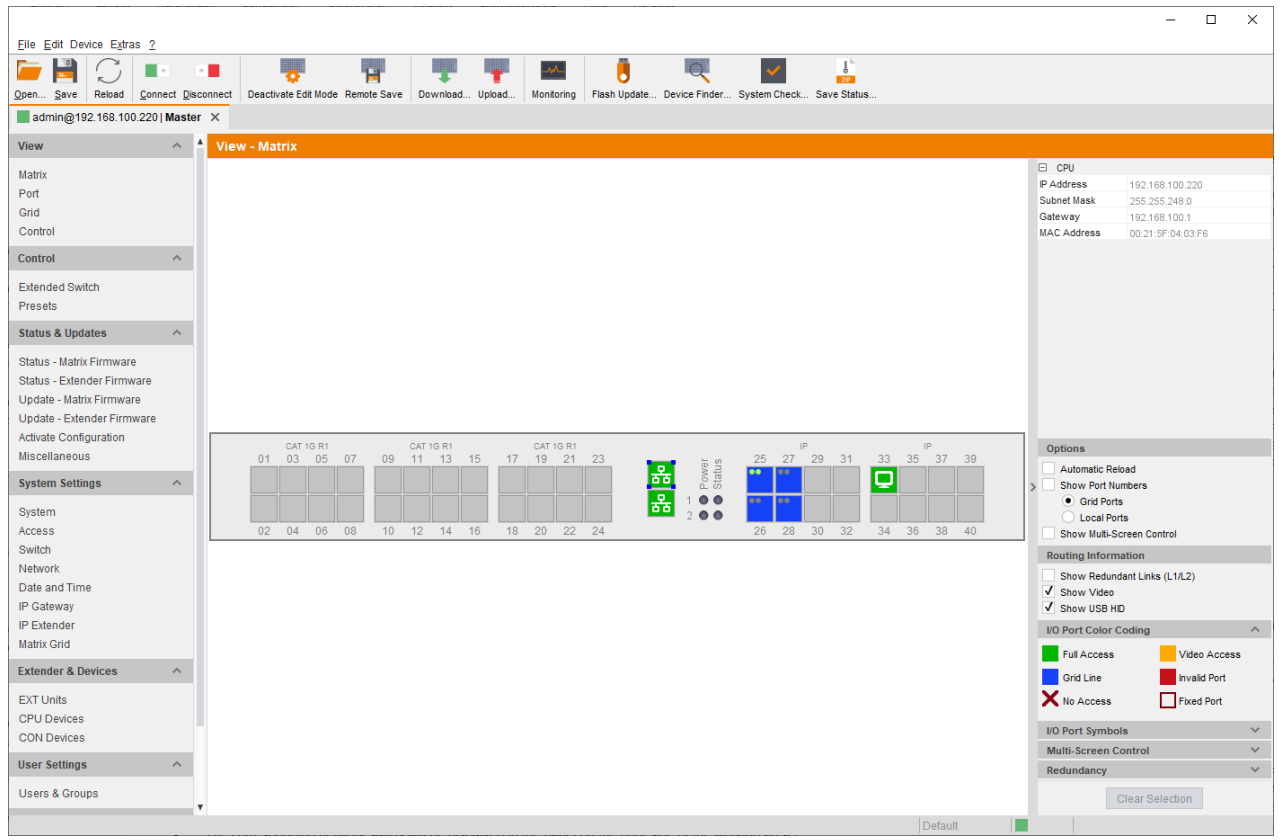

*Fig. 19 Management software menu View - Matrix*

2. Click a network port of the controller board with the left mouse button.

The corresponding network status will be displayed in the panel on the right side of the working area. The available information can be faded in or hidden by pressing the left mouse button on the "plus" or "minus" icon.

#### The following information is available:

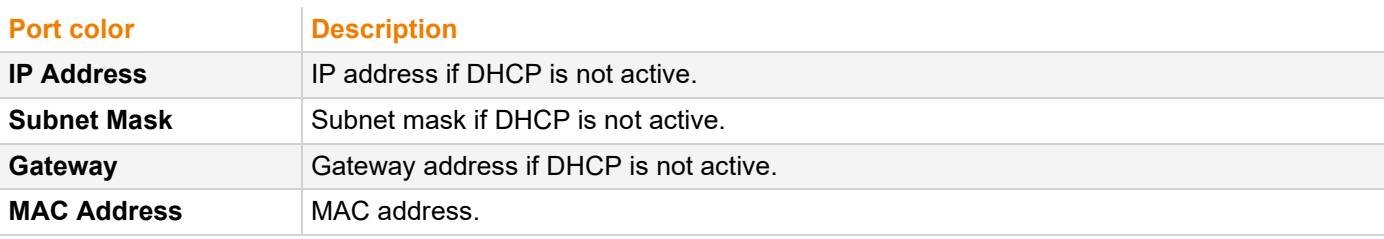

# <span id="page-37-0"></span>**9 Troubleshooting**

For more help in case of problems with the matrix, please refer to the Draco tera user manual.

### <span id="page-37-1"></span>**9.1 IP Connection Failure**

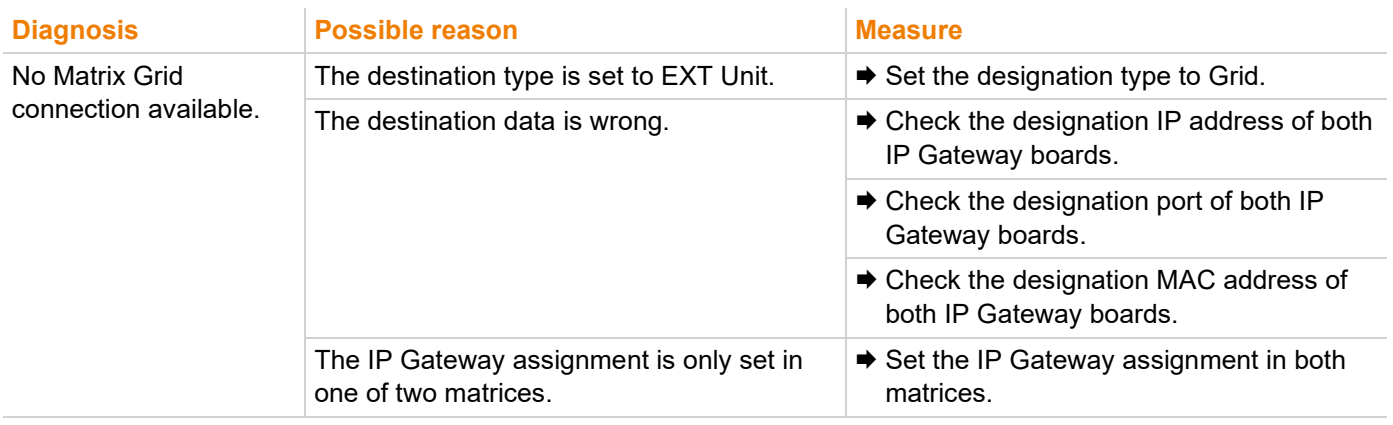

# <span id="page-38-6"></span><span id="page-38-0"></span>**10 Technical Data**

### <span id="page-38-1"></span>**10.1 Interfaces**

### <span id="page-38-2"></span>**10.1.1 RJ45 (Interconnect)**

Cat X devices offer a 1000BASE-T interface to establish an interconnection between Cat X devices. All four wire pairs are used in both directions. The cabling is suitable for a full duplex operation.

### <span id="page-38-3"></span>**10.1.2 Fiber SFP Type LC (Interconnect)**

The communication of fiber devices is performed via Gigabit SFPs that are connected to suitable fibers fitted with connectors type LC (see chapter [10.2.2,](#page-39-1) page [40\)](#page-39-1).

**NOTICE**

The correct function of the device can only be guaranteed with SFPs provided by the manufacturer.

**NOTICE**

SFP modules can be damaged by electrostatic discharge (ESD).

♦ Please consider ESD handling specifications.

### <span id="page-38-4"></span>**10.2 Interconnect Cables**

### <span id="page-38-5"></span>**10.2.1 Cat X**

**NOTICE**

#### **Transmission problems**

Routing over an active network component, such as an ethernet hub, switch, or router is not allowed. Operation with several patch fields is possible.

- $\rightarrow$  **Establish a point-to-point connection.**
- $\rightarrow$  Avoid routing Cat X cables along power cables.

#### **NOTICE**

#### **Exceeding the limit of the device class**

The use of unshielded Cat X cables with higher electromagnetic emissions/radiation can exceed the limit values for the specified device class.

Correctly install shielded Cat X cable throughout interconnection, to maintain regulatory EMC compliance.

#### **NOTICE**

#### **Exceeding limit values for electromagnetic radiation**

The limit values for the electromagnetic radiation of the device are complied with if ferrites are mounted on both sides of all Cat X cables near the device. With installed ferrites, the devices meet the EU guidelines for electromagnetic compatibility. The operation of the devices without mounted ferrites leads to a loss of conformity with the EU directives.

Mount ferrites on both sides of all Cat X cables near the device to maintain regulatory EMC compliance.

#### **Type of Interconnect Cable**

The extender modules require interconnect cabling specified for Gigabit Ethernet (1000BASE-T). The use of solid core (AWG24), shielded, Cat 5e (or better) is recommended.

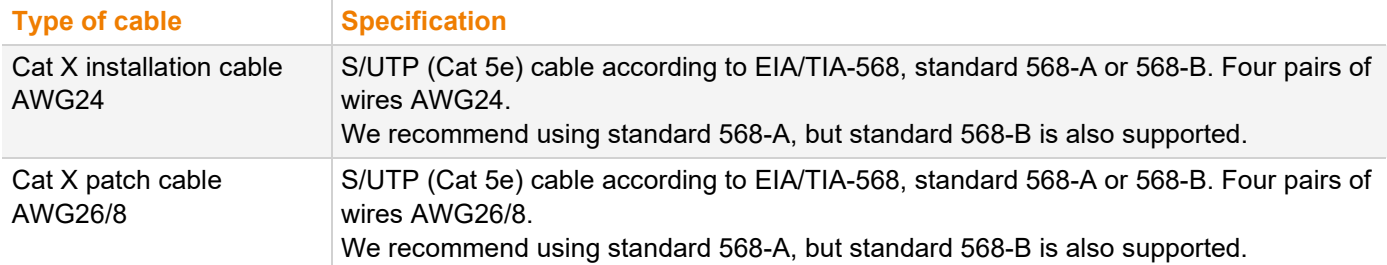

 $\lceil \cdot \rceil$  The use of flexible cables (patch cables) type AWG26/8 is possible. However, the maximum possible extension distance is halved.

#### **Maximum Transmission Range for Video and USB HID Signals (End-to-End Connection)**

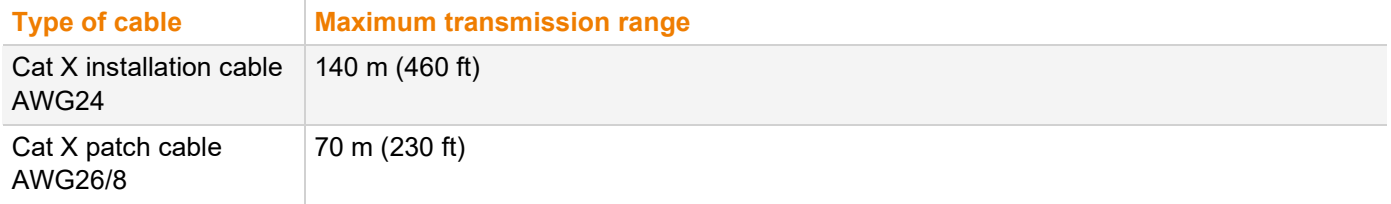

### <span id="page-39-1"></span><span id="page-39-0"></span>**10.2.2 Fiber**

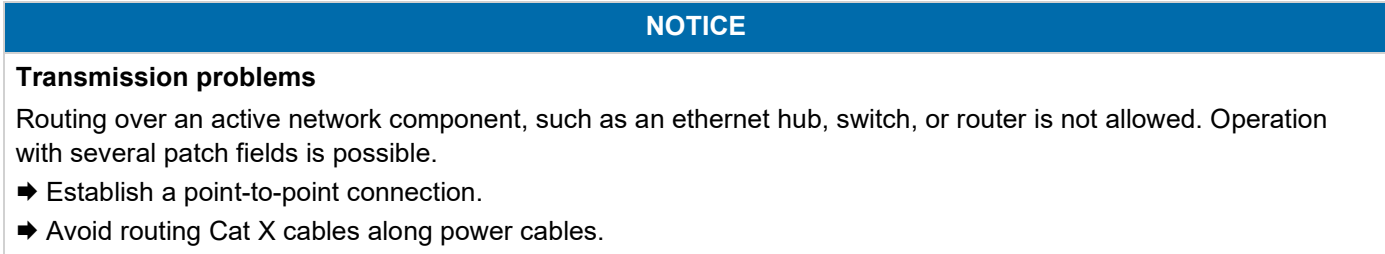

#### **Type of Interconnect Cable\***

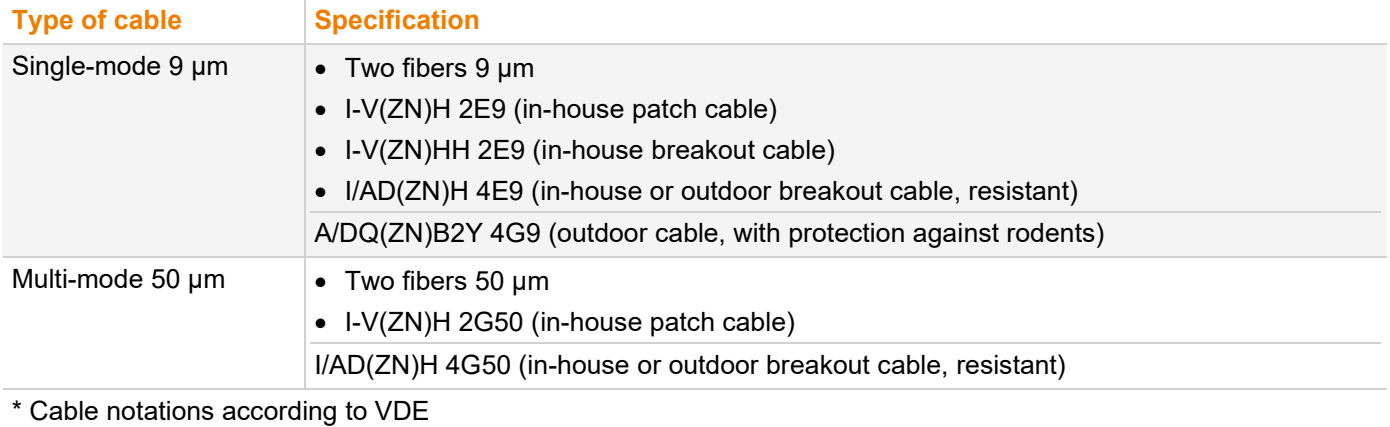

#### **Maximum Transmission Range for Video and USB HID Signals (End-to-End Connection)**

#### **NOTICE**

#### **Transmission ranges when using add-on modules with transparent USB**

When using L474/R474 add-on modules with transparent USB, the binding specifications stated in the data sheets of the add-on modules apply.

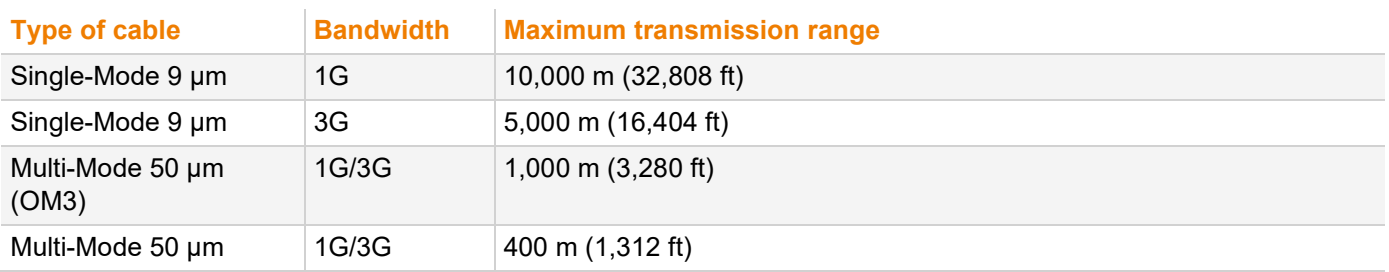

 $\left| \cdot \right|$  When using single-mode SFPs with multi-mode fiber optic cables, the maximum transmission range can usually be doubled.

#### **Type of Connector**

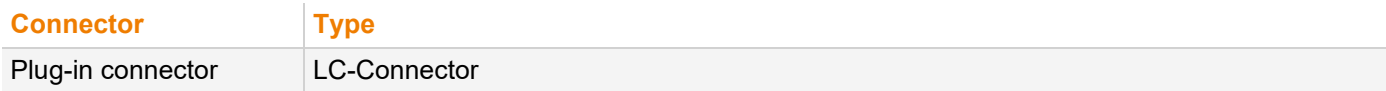

### <span id="page-40-0"></span>**10.3 Connector Pinouts**

#### <span id="page-40-1"></span>**10.3.1 RJ45 (Interconnect)**

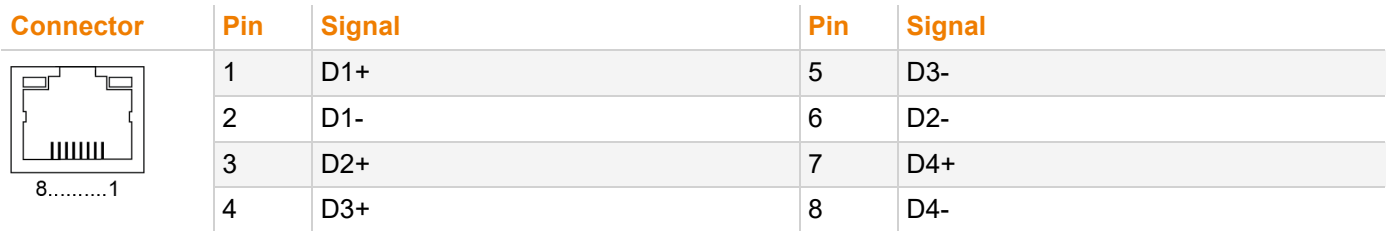

### <span id="page-40-2"></span>**10.3.2 Fiber SFP Type LC (Interconnect)**

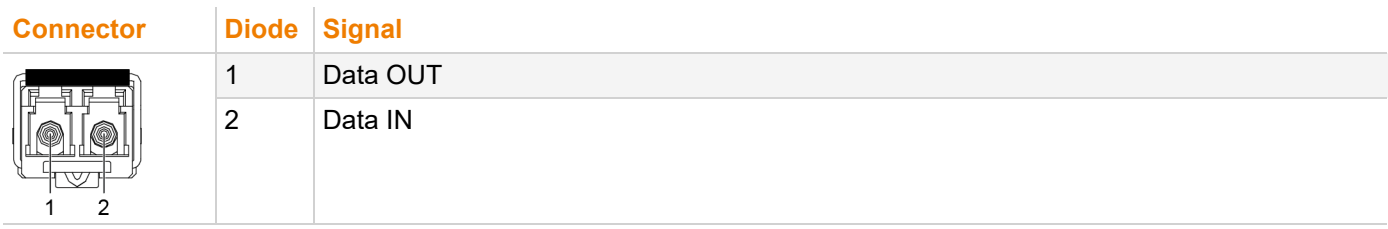

# <span id="page-41-1"></span>**11 Technical Support**

<span id="page-41-0"></span>Prior to contacting support please ensure you have read this manual, and then installed and set-up your KVM extender as recommended.

### <span id="page-41-2"></span>**11.1 Support Checklist**

To efficiently handle your request, it is necessary that you complete a support request checklist [\(Download\)](https://www.ihse.com/wp-content/uploads/files/support/ihse-support-checklist.pdf). Please ensure that you have the following information available before you call:

- Company, name, phone number and email
- Type and serial number of the device
- Date and number of sales receipt and name of dealer if necessary
- Issue date of the existing manual
- Nature, circumstances, and duration of the problem
- Components included in the system (such as graphic source/CPU, OS, graphics card, monitor, USB HID/USB 2.0 devices, interconnect cable) including manufacturer and model number
- Results from any testing you have done

### <span id="page-41-3"></span>**11.2 Shipping Checklist**

- 1. To return your device, you need an RMA number (Return-Material-Authorization). Therefore, please contact your dealer.
- 2. Package your devices carefully. Add all pieces which you received originally. Preferably use the original box.
- 3. Note your RMA number visibly on your shipment.

 $\lceil \cdot \rceil$  Devices that are sent in without an RMA number will not be accepted. The shipment will be sent back without being opened, postage unpaid.

# <span id="page-42-0"></span>**12 Glossary**

The following terms are commonly used in this manual or in video and KVM technology.

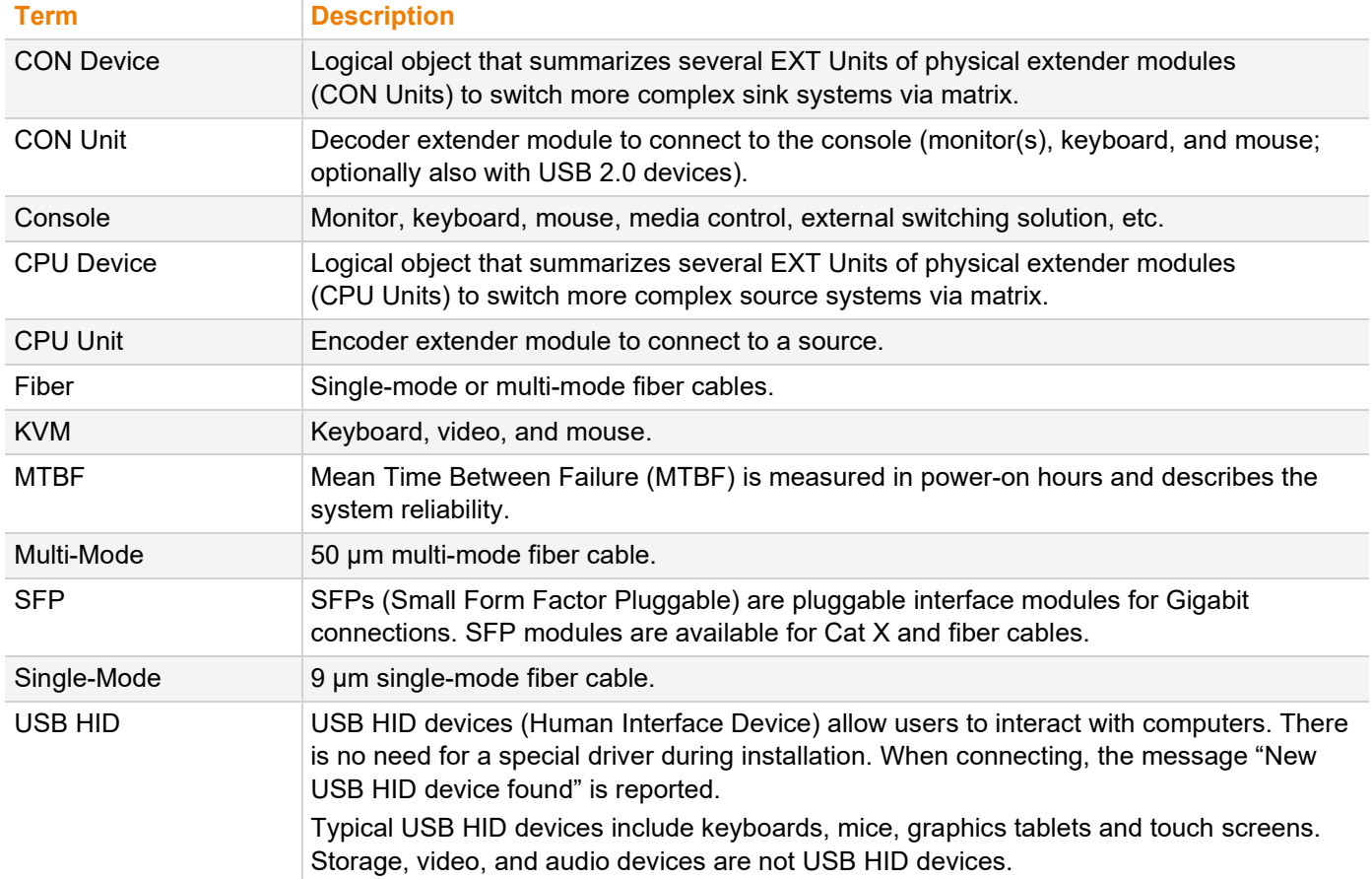

# <span id="page-43-0"></span>**13 Index**

### **A**

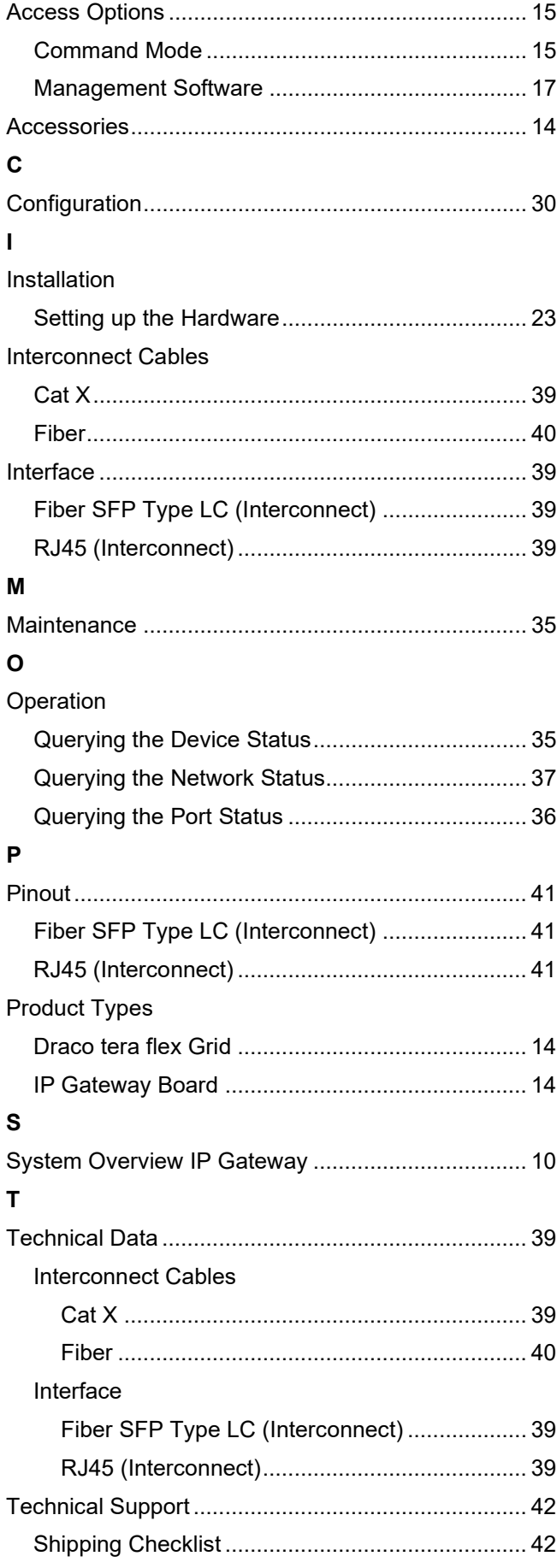

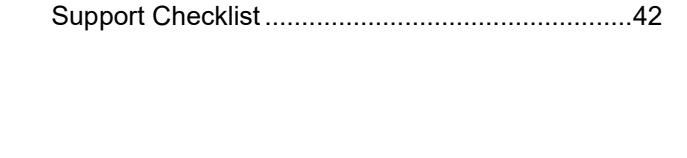

# <span id="page-44-0"></span>**14 Table of Figures**

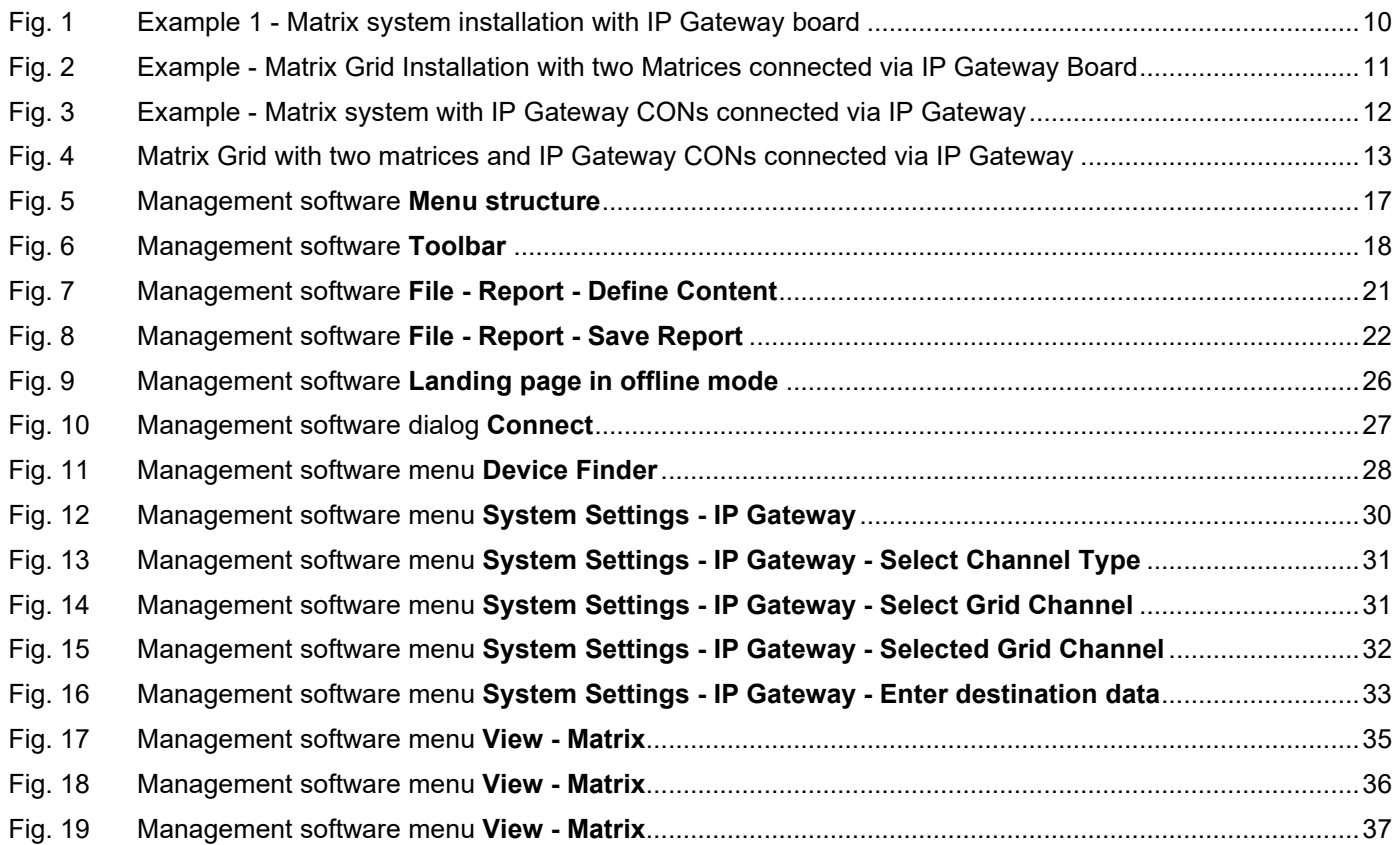

# **15 Change Log**

This table offers an overview about the most important changes available, such as new functions, changed configuration or operation.

<span id="page-45-1"></span><span id="page-45-0"></span>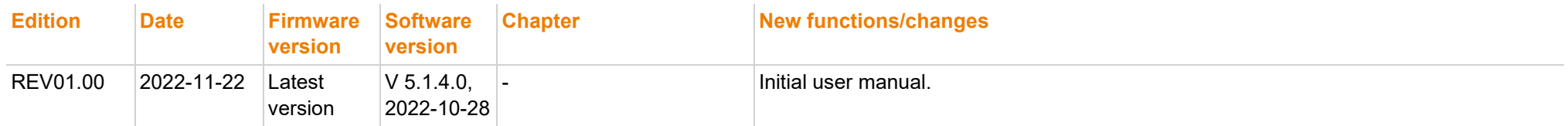